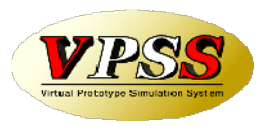

# WILL受注出荷 IP進捗 Ver3 操作説明書

### 世界のお客様にモノづくり視点による全工程のソリューションを提供し新たな板金市場を創造する

- 第1版 -

2019年04月23日

株式会社アマダ 株式会社ケーブルソフトウェア

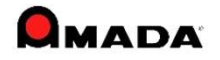

1.概要

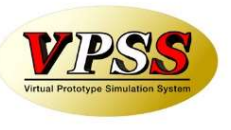

アップル端末(iPad、iPhone、iPod Touch)で移動することなく、 その場で進捗入力、作業完了、出荷処理が行えます。 内蔵カメラでバーコード読み取りを行います。 他の進捗ツールに比べて操作回数が少なく済みます。

#### (1)進捗入力

端末で進捗入力することで、リアルタイムで受注出荷に 進捗情報を反映します。

### (2)作業完了

端末で作業完了することで、リアルタイムで受注出荷に 作業完了情報を反映します。

### (3)出荷処理

端末で出荷処理することで、リアルタイムで受注出荷に 出荷処理情報を反映します。

### (4)実績表示

担当者毎の実績を表示できます。 作業オーダー毎の実績を表示できます。

(5)図面表示 …(iPadのみ) iPadに図面を表示できます。

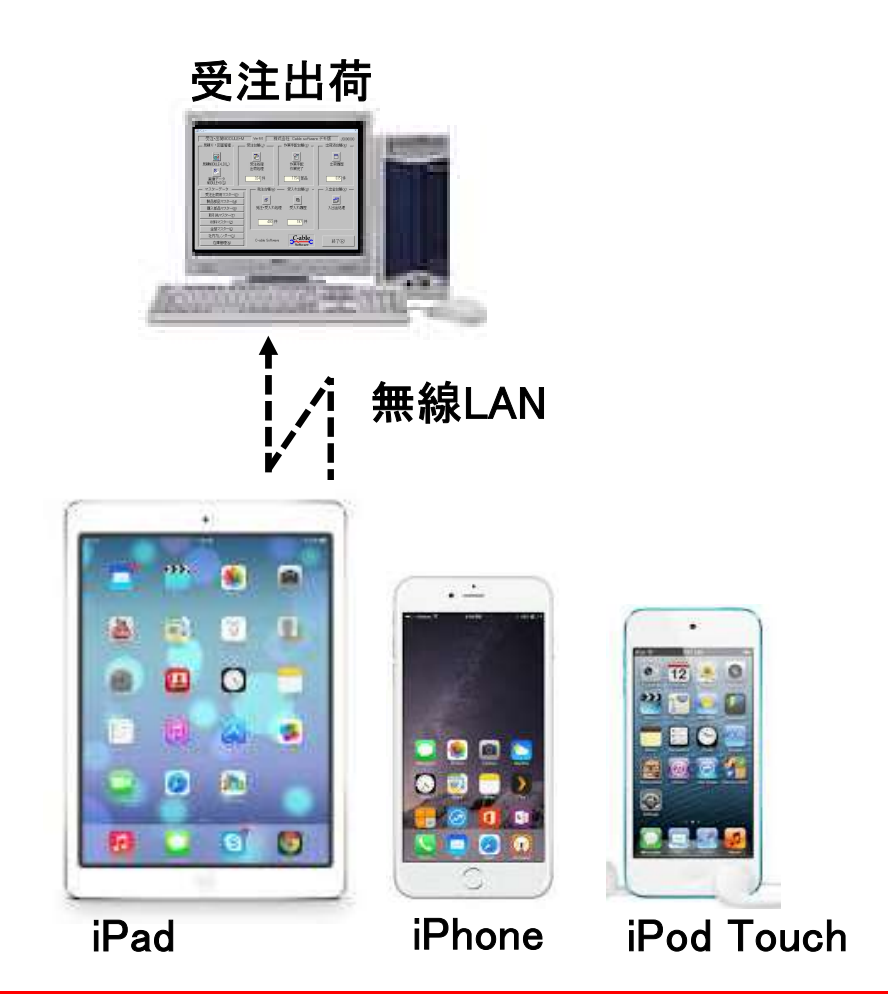

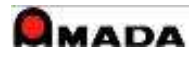

# 2.進捗入力、作業完了、出荷処理のリアルタイム処理

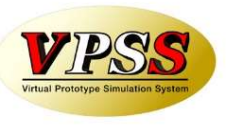

進進捗入力、作業完了、出荷処理した情報は受注出荷モジュールのデータベースへリアルタイムに記録されます。

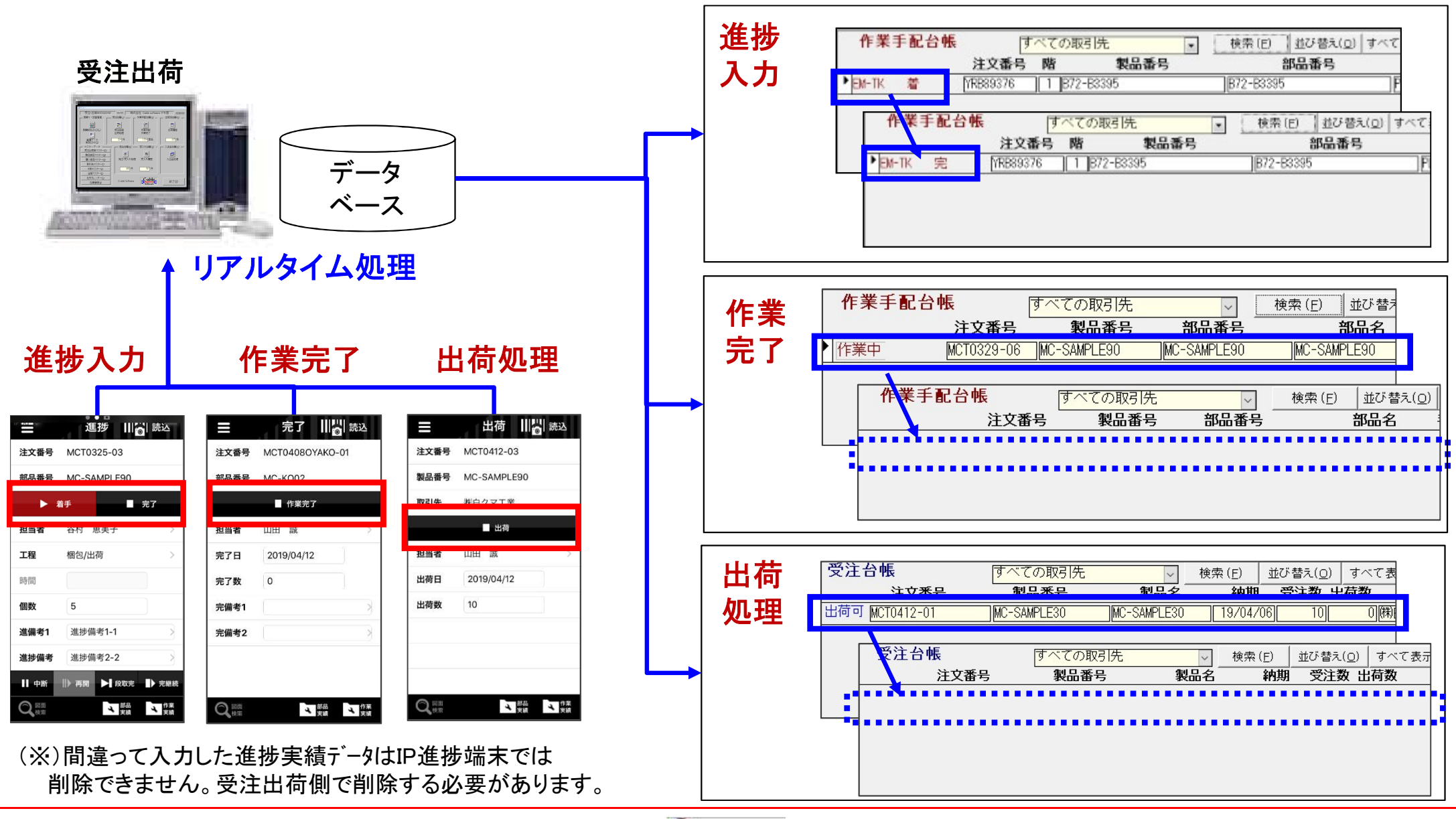

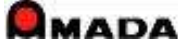

3.対象バーコード

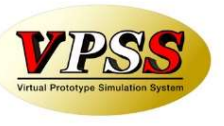

下記3種類のバーコードを読み込み作業オーダーを特定します。

〔手配ID〕 2から始まる数字8桁のバーコード …通常はこのバーコード

〔まとめ手配ID〕 8から始まる数字8桁のバーコード

〔注文番号〕 注文番号(CODE39規格)のバーコード(※)

(※) 作業手配台帳で注文番号ユニーク(1注文番号1手配データ)であること

設定で「進捗を注文番号で取得」ONとなっていること

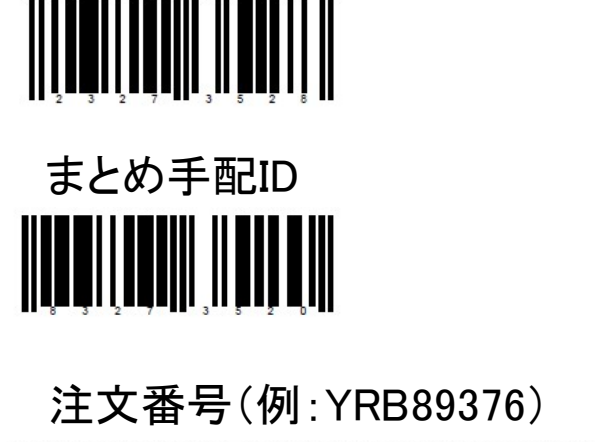

手配ID

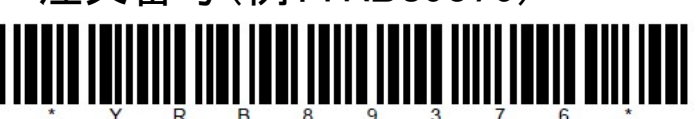

〔ご注意〕 手配工程ID(7から始まる数字8桁) のバーコードは読めません。

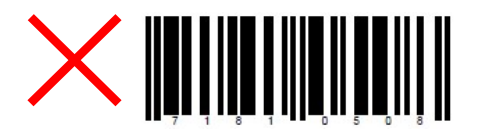

# 4-1.進捗入力・操作フロー

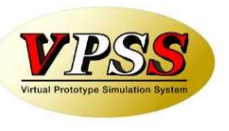

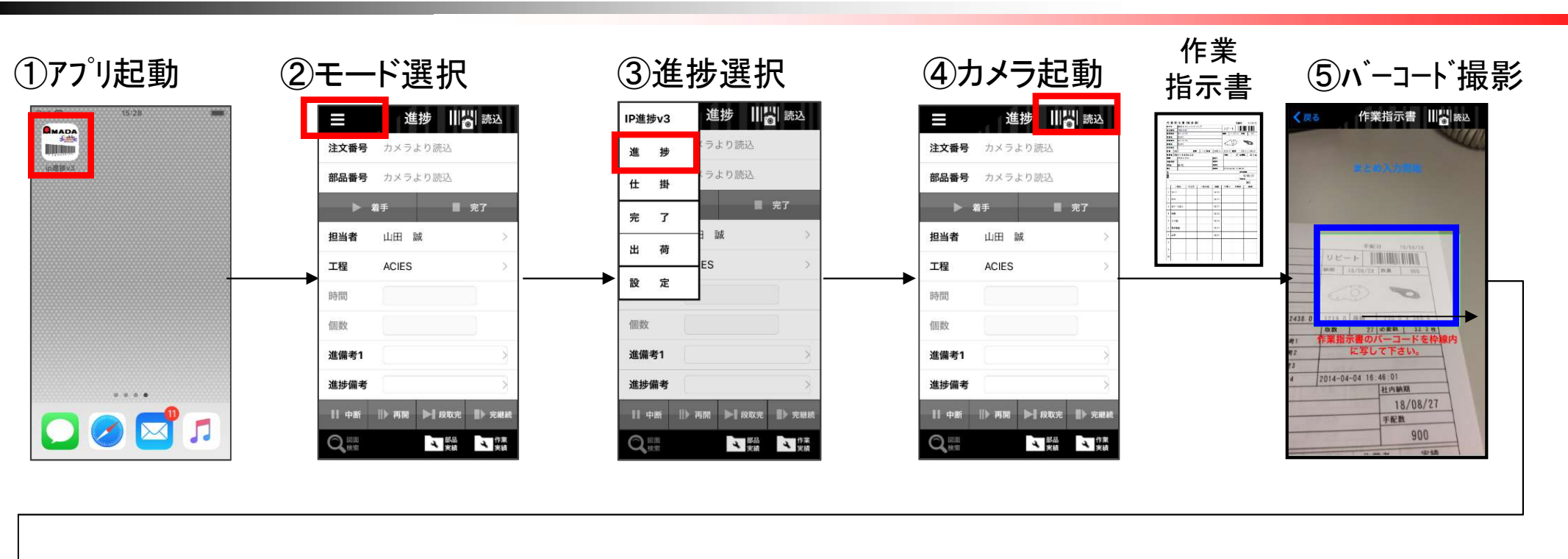

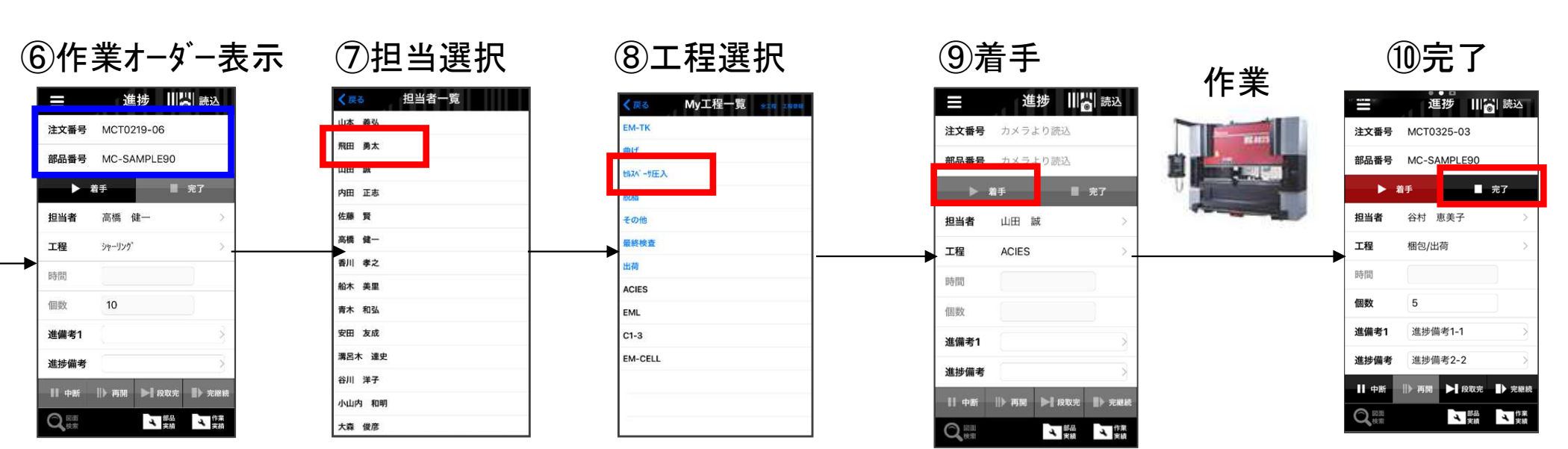

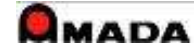

# 4-2.進捗入力・バーコード読込(1件入力)

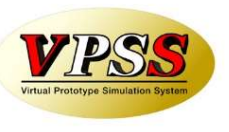

### 〔1件入力〕

1件のバーコード読込み、それに対して進捗を入力します。

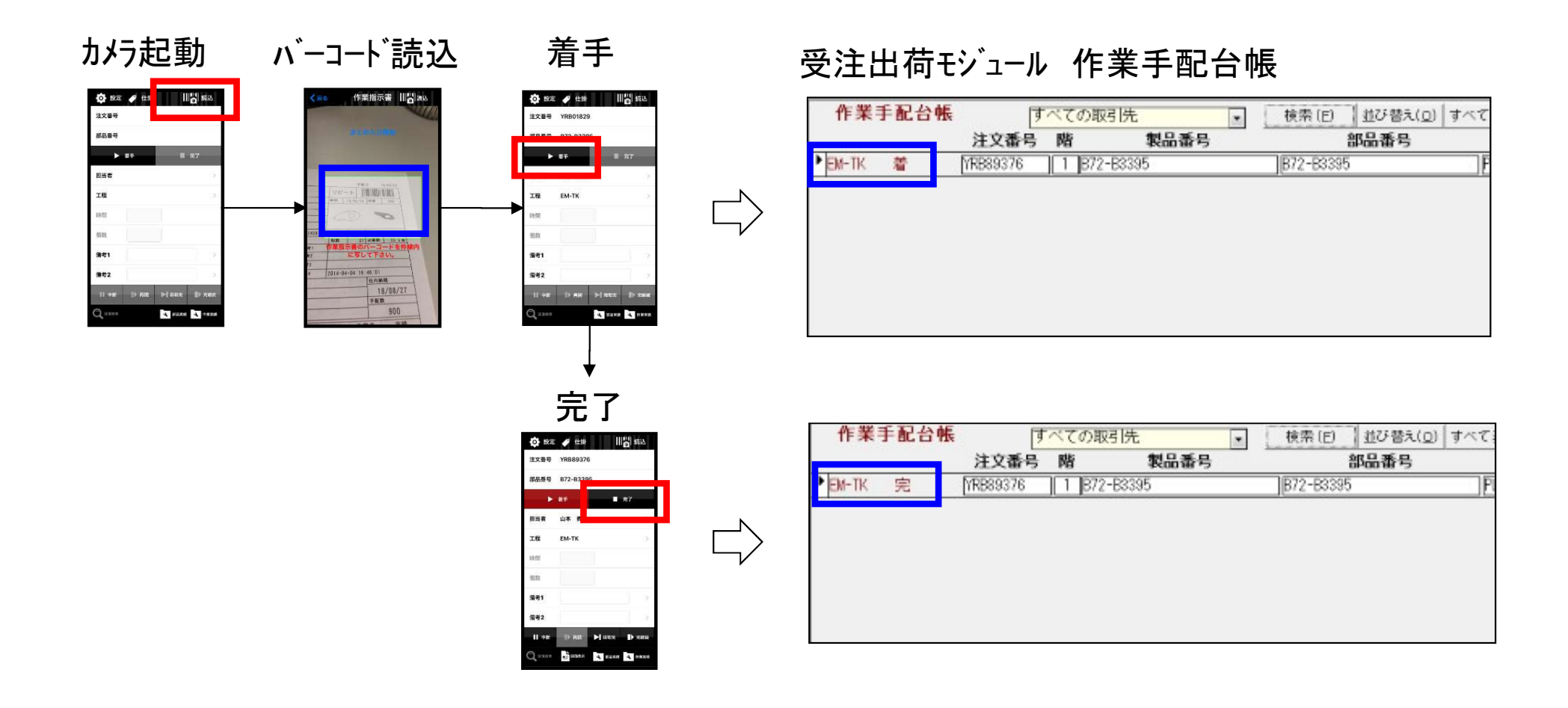

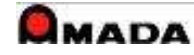

4-3.進捗入力・バーコード読込(複数件入力)

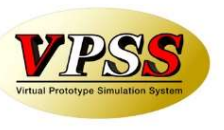

〔複数件入力〕

複数件のバーコードを読込み、それに対して進捗を入力します。

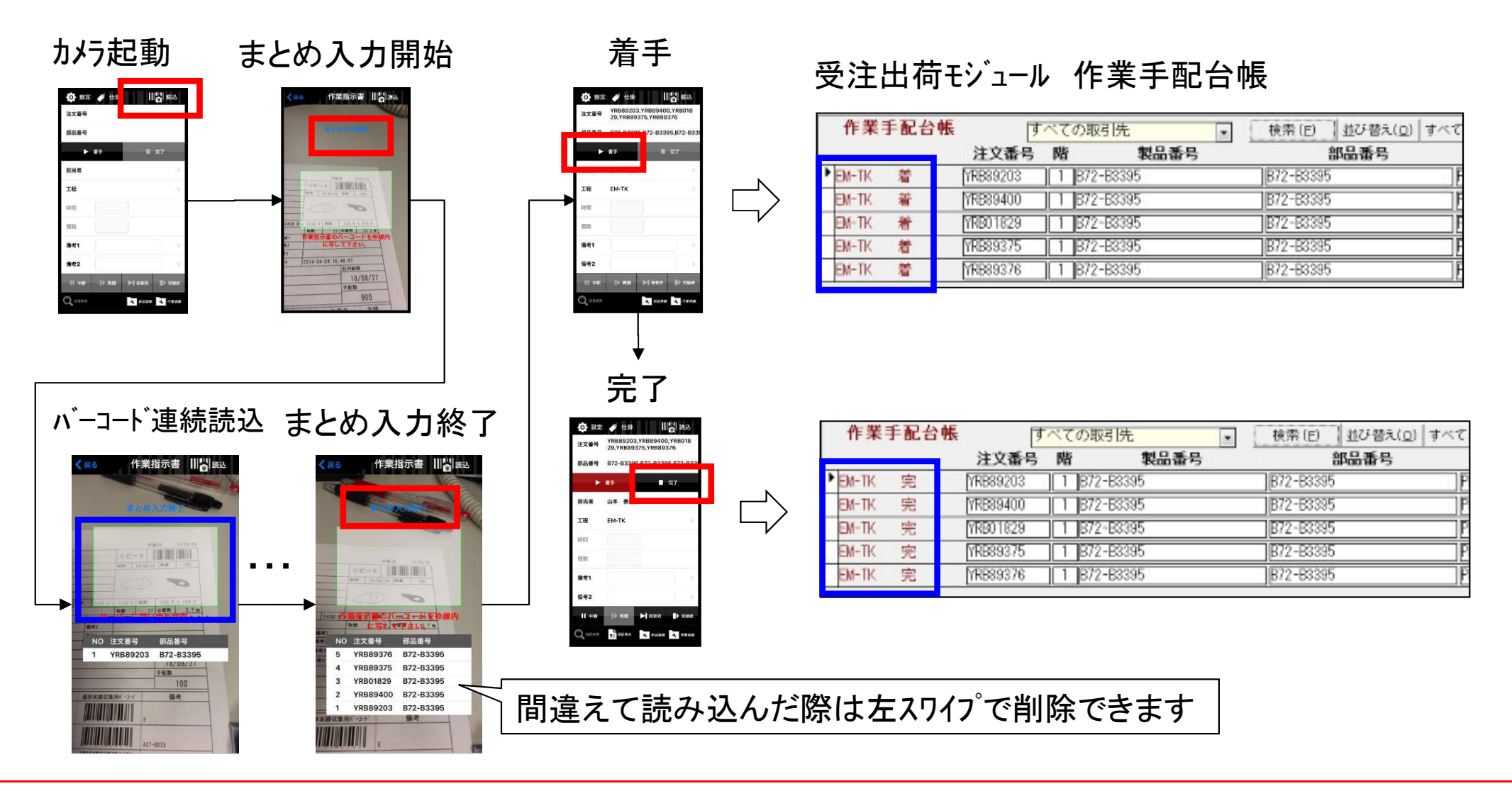

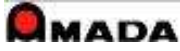

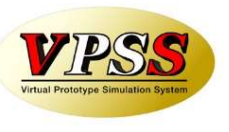

### 目的:

原価計算の為に受注品番(親品番)ベースで工数集計したい。

手段:

受注品番(親品番)で入力。全作業者が入力。着手・中断・再開・完了/完継続入力。個人端末。

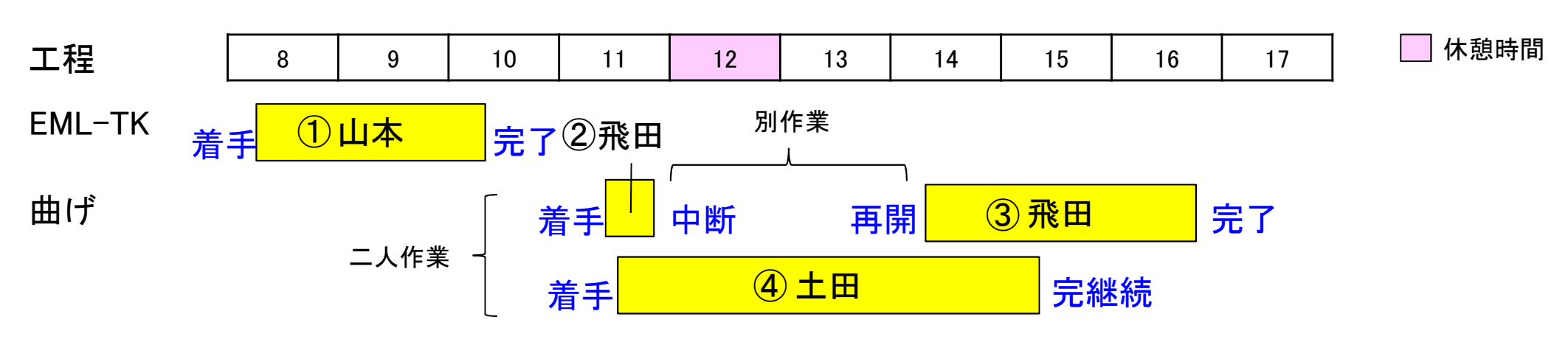

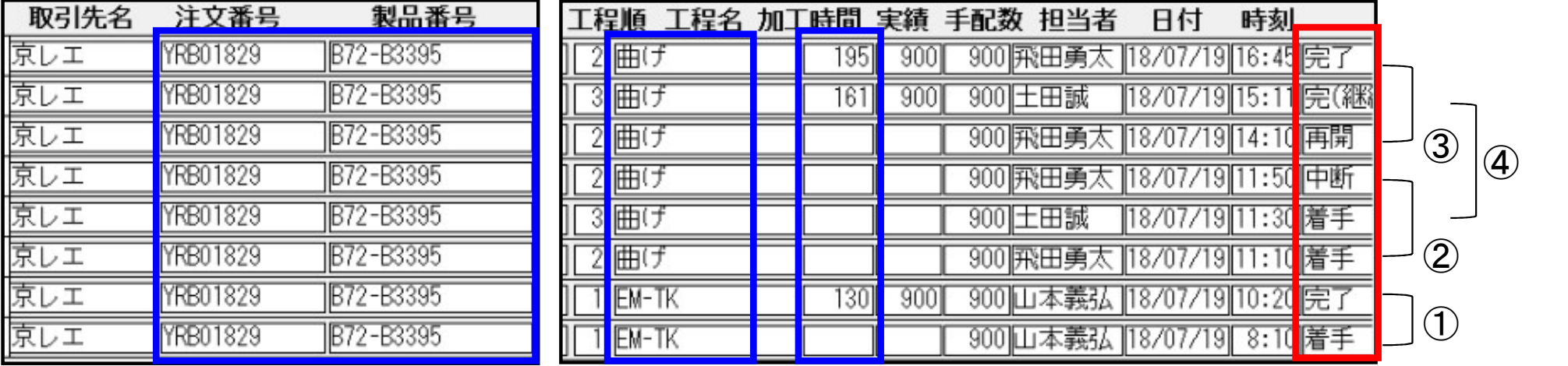

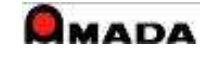

4-5.進捗入力・仕掛一覧

### 実際の運用では

- ・作業を中断したがどの作業を中断したか忘れてしまった
- ・作業を再開したいが手元に指示書が見当たらないということが度々発生します。 このような時に「仕掛データの表示」、「仕掛データからの進捗入力」が行えます。 ・着手すると仕掛一覧に格納され、完了および完継続まで保持されます。
- ・仕掛一覧から作業オーダーを選択し進捗入力できます。

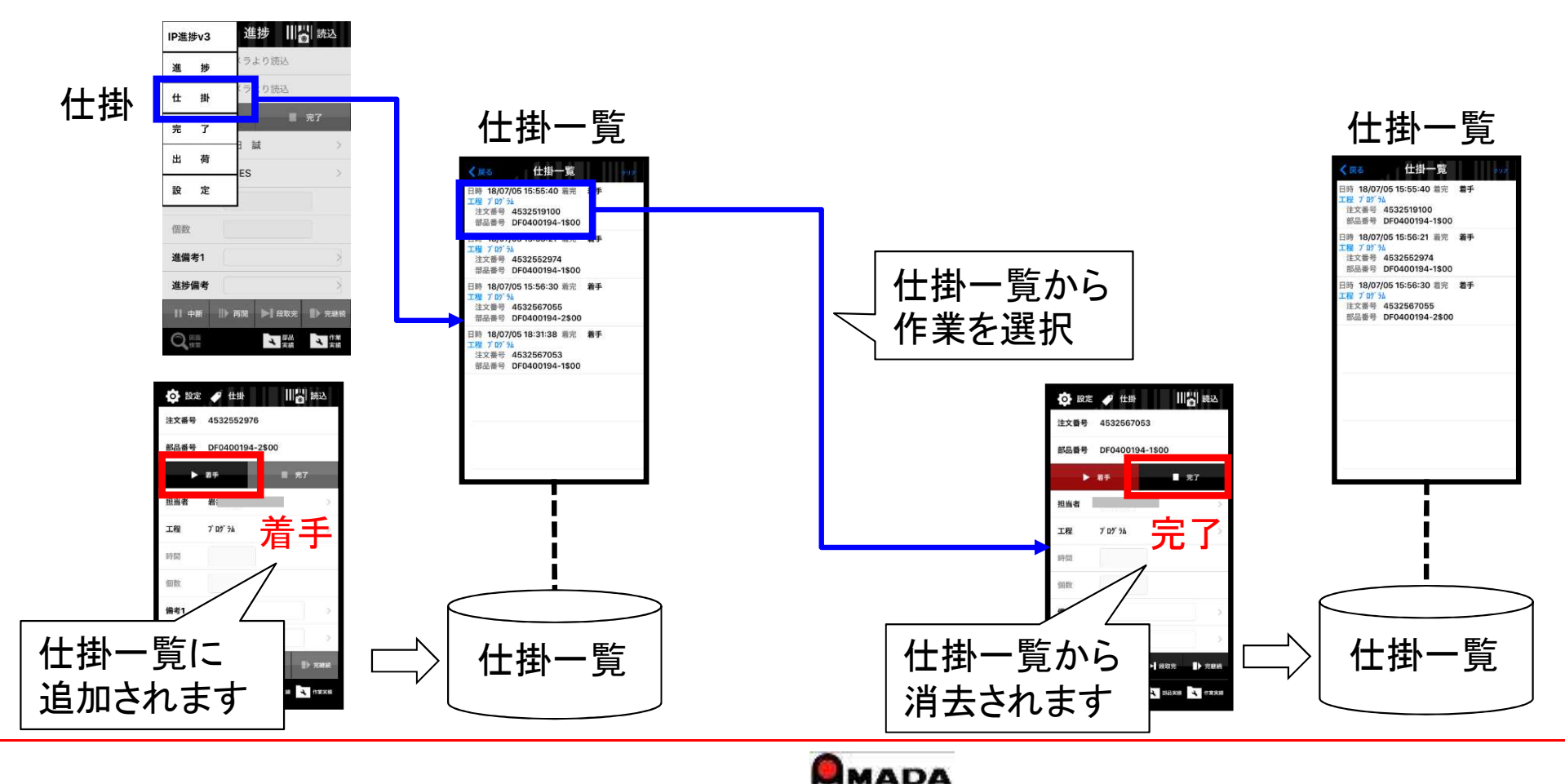

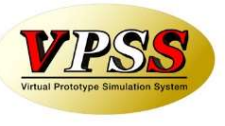

4-5.進捗入力・仕掛一覧

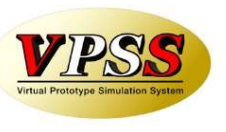

〔仕掛一覧の削除〕 実際の運用では、誤って入力した進捗実績データを削除したいことがあります。 この場合、受注出荷モジュールの進捗実績一覧で当該データを削除して頂きます。 また、進捗実績一覧で削除しても、当該端末に記録された仕掛データは自動では消えません。 削除は、このような残骸データをクリアする用途で使用します。

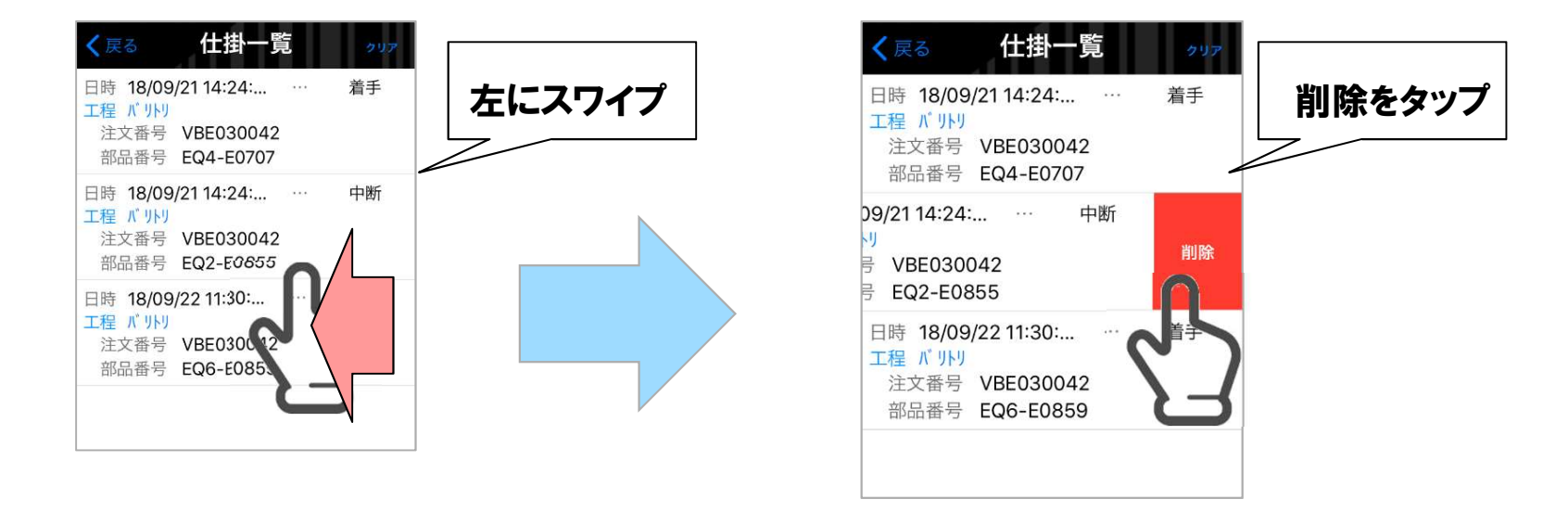

〔仕掛一覧の「クリア」〕 「クリア」ボタンは、仕掛一覧データを全て削除する用途で使用します。

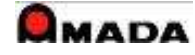

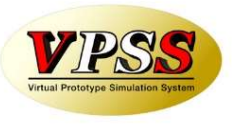

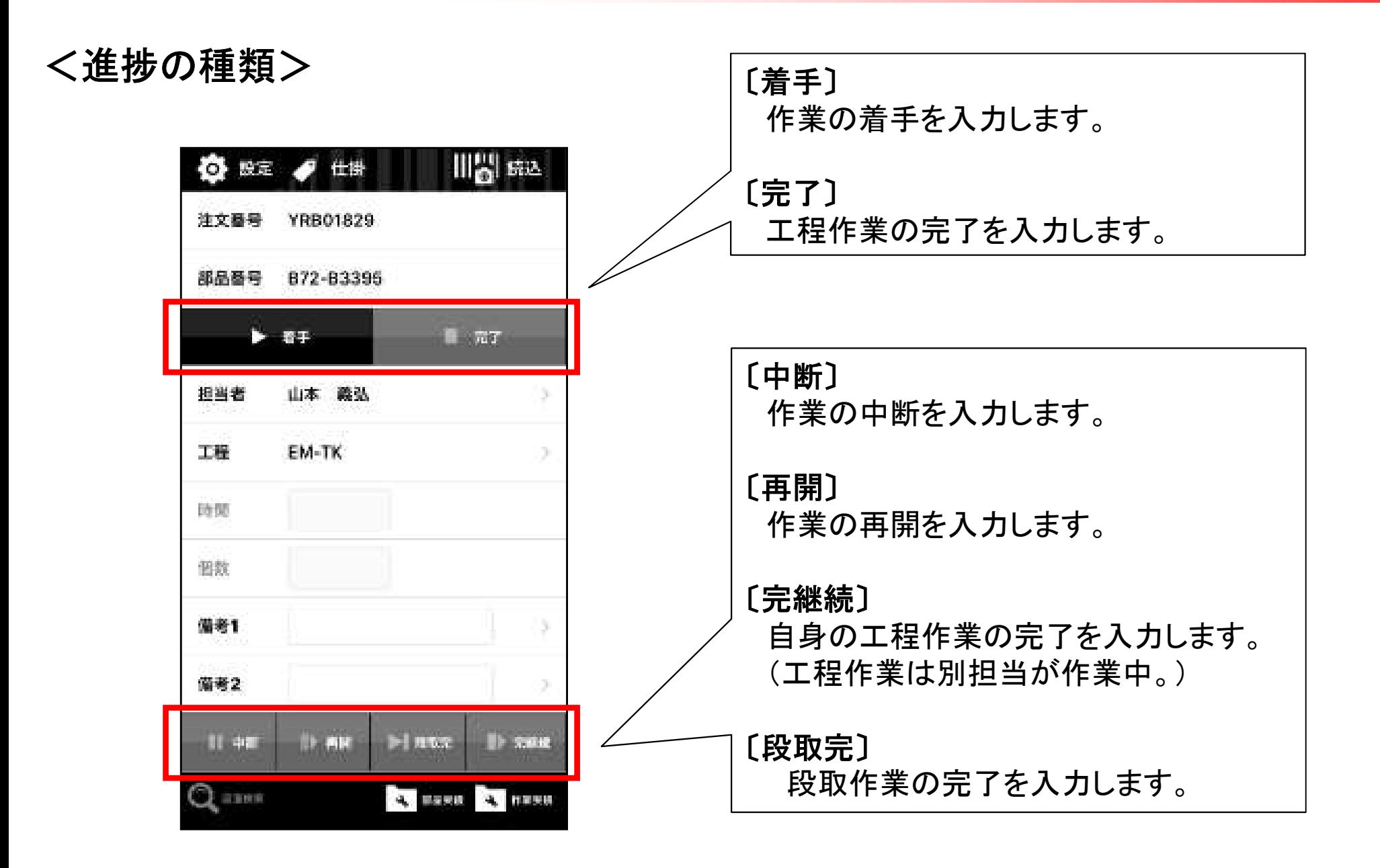

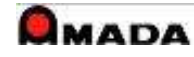

4-7.進捗入力・入力項目

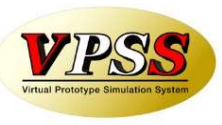

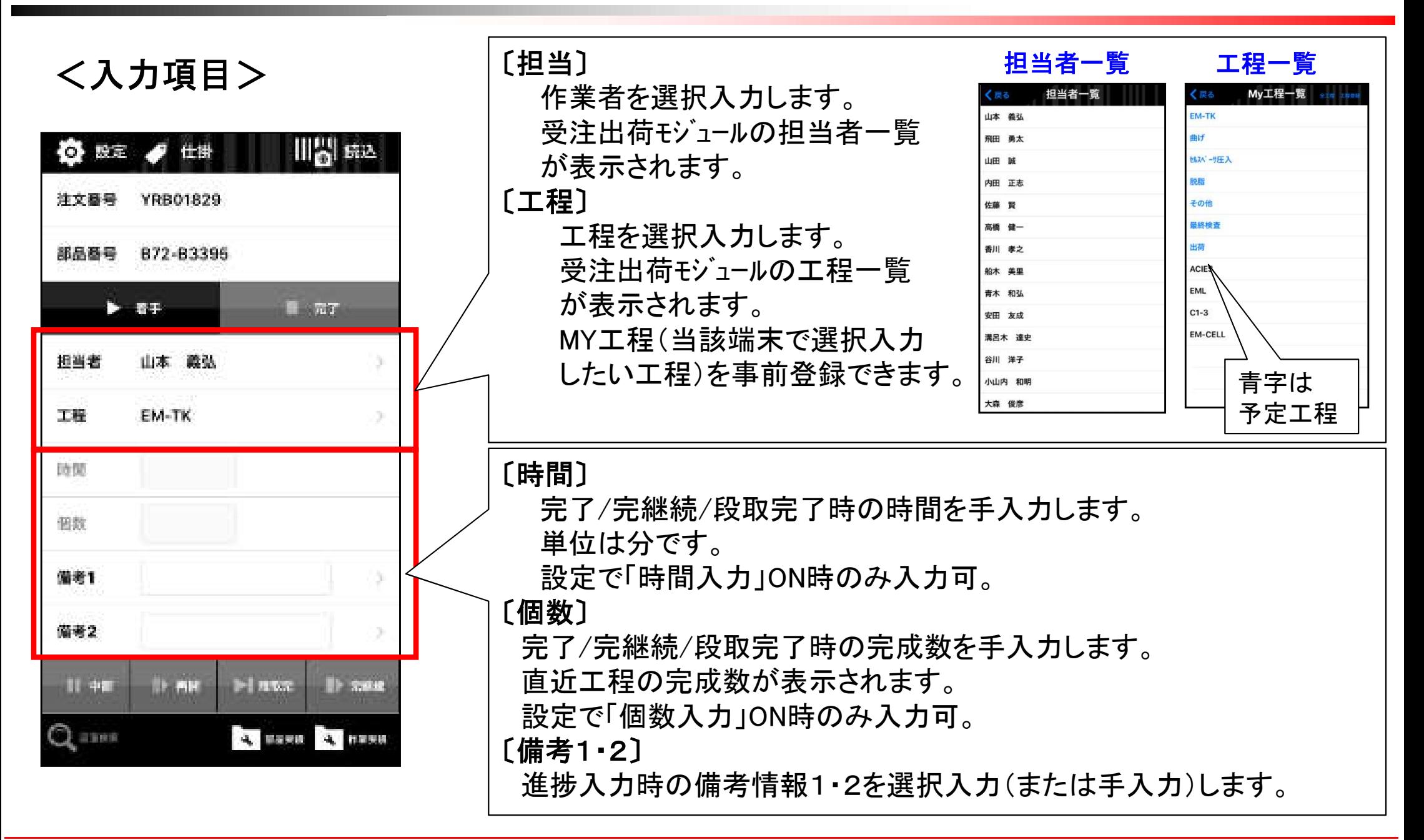

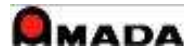

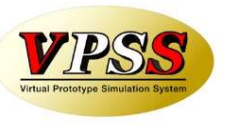

### <入力項目の組合せ>

○:必須、△:任意、一:不要

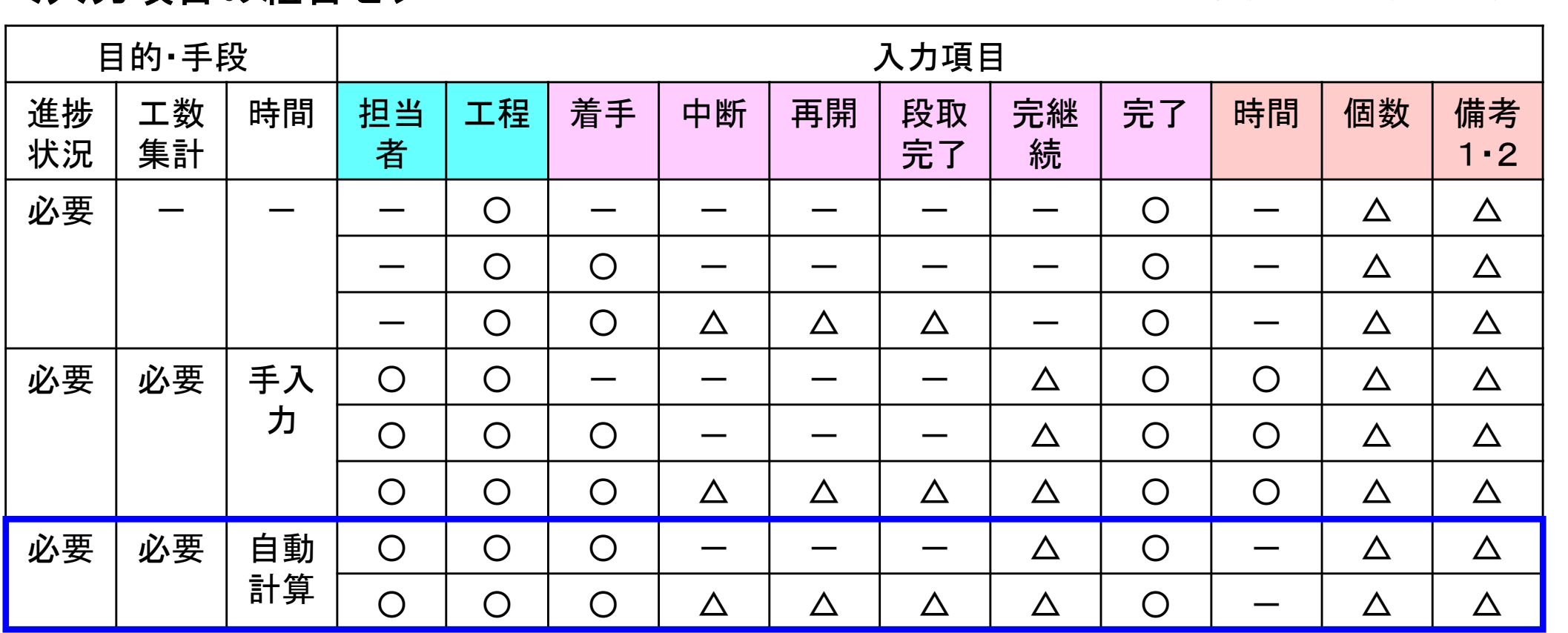

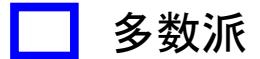

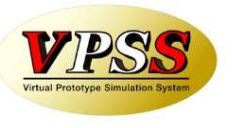

進捗入力したデータは受注出荷モジュールの進捗実績データベースへリアルタイムに記録されます。(※)

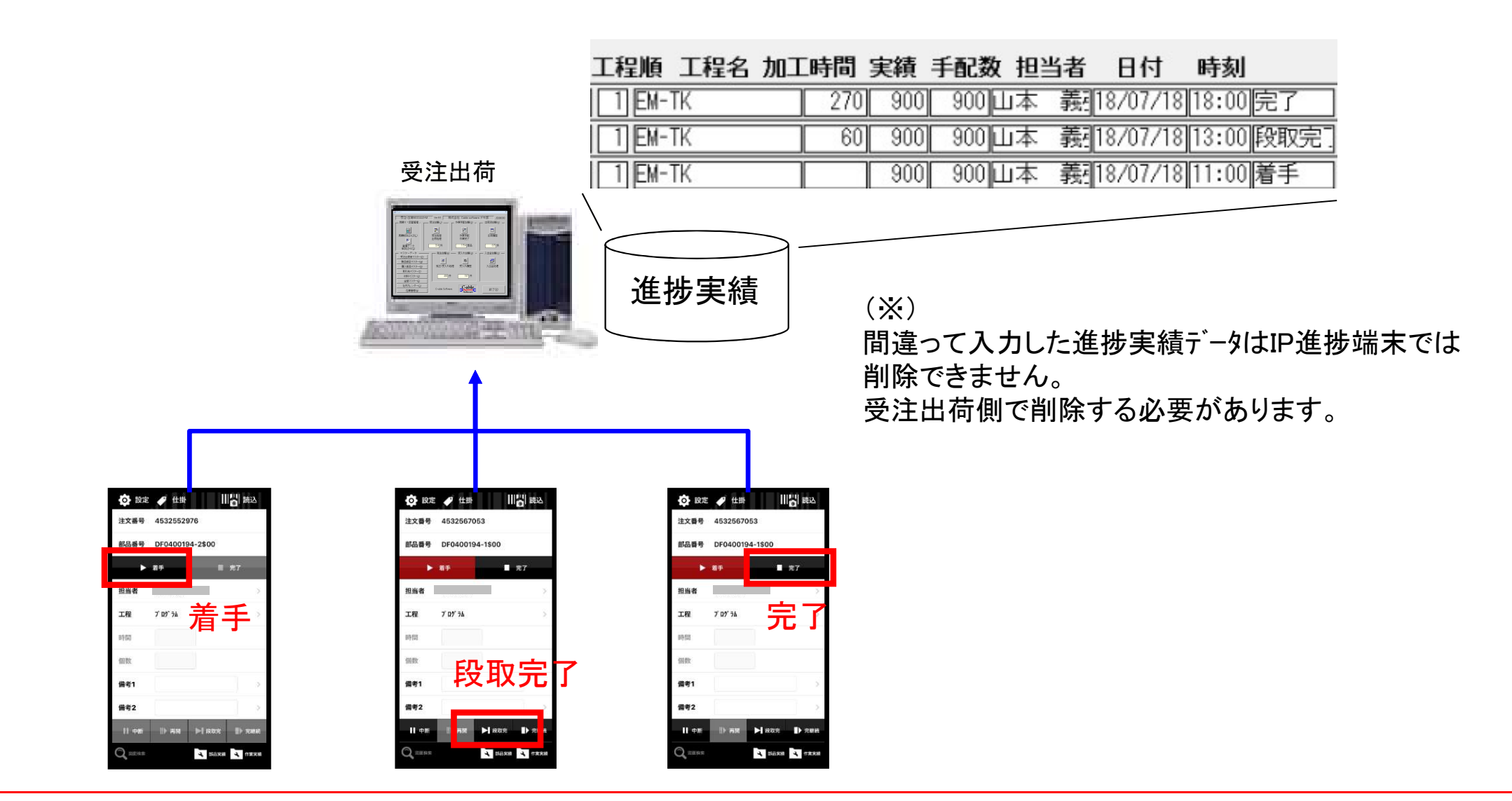

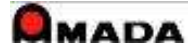

# 4-10.進捗入力・時間計算に関して

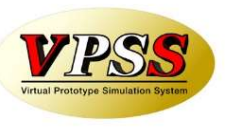

作業完了時に、収集した進捗実績データに基づき、時間計算を行います。 作業完了前でも、進捗実績一覧画面で「再計算」を実行することで時間計算を行います。

### 〔加工時間〕

着手から中断、再開から完了または完継続までの時間を計算します。 受注出荷モジュールで設定された休憩時間は除外します。 計算した加工時間は進捗実績データベースの「完了」または「完継続」レコードに記録されます。

### 〔段取時間〕

着手から段取完までの時間を計算します。

受注出荷モジュールで設定された休憩時間は除外します。

計算した段取時間は進捗実績データベースの「段取宗」レコードに記録されます。

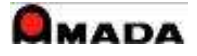

# 4-11.進捗入力・実績表示

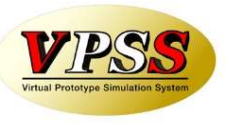

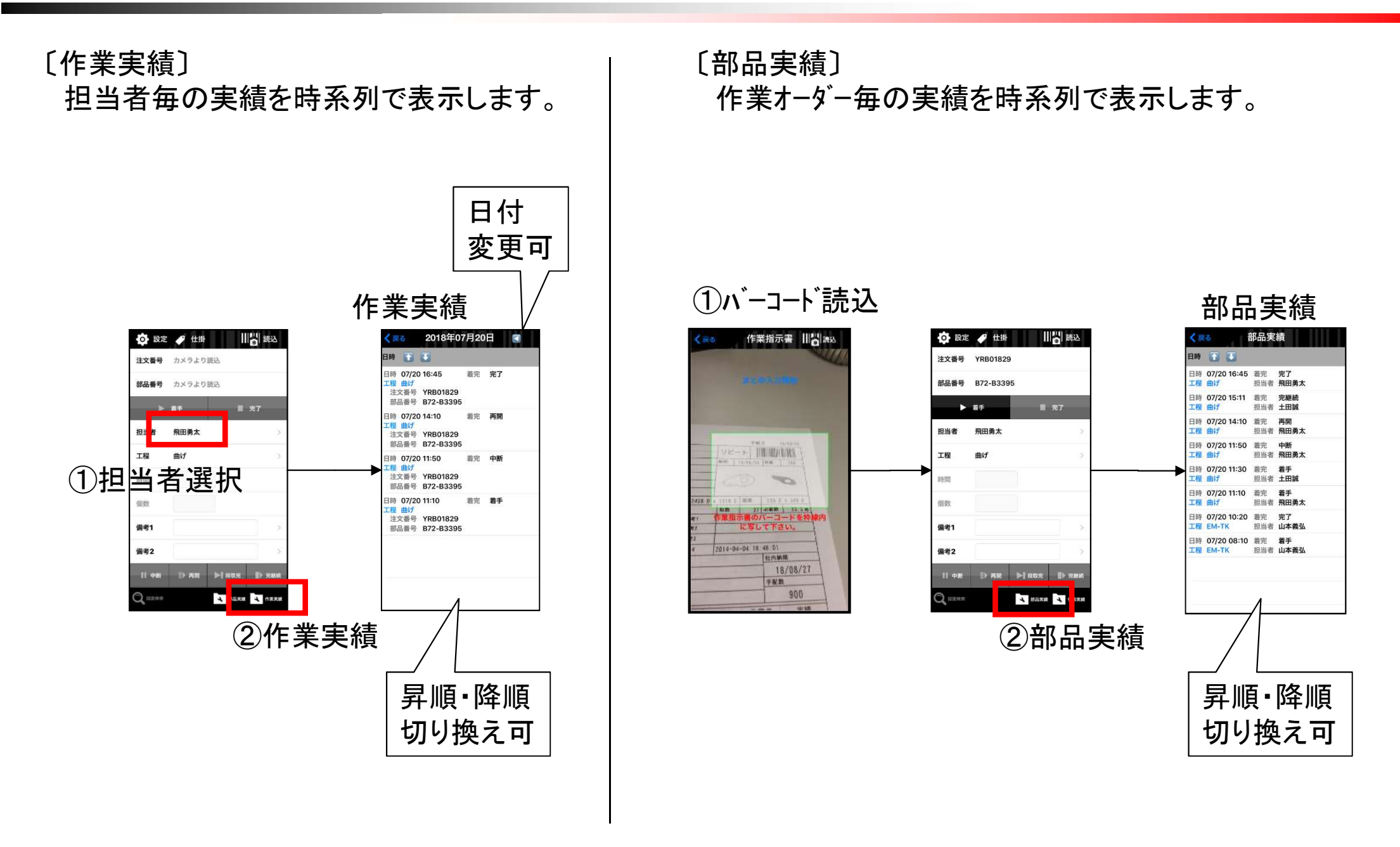

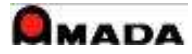

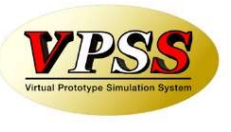

### 【例1】

目的:どこまで進んだかの進捗が見えれば良い。

手段:代表品番で入力。各工程の代表者が入力。着完のみ入力。共用端末。

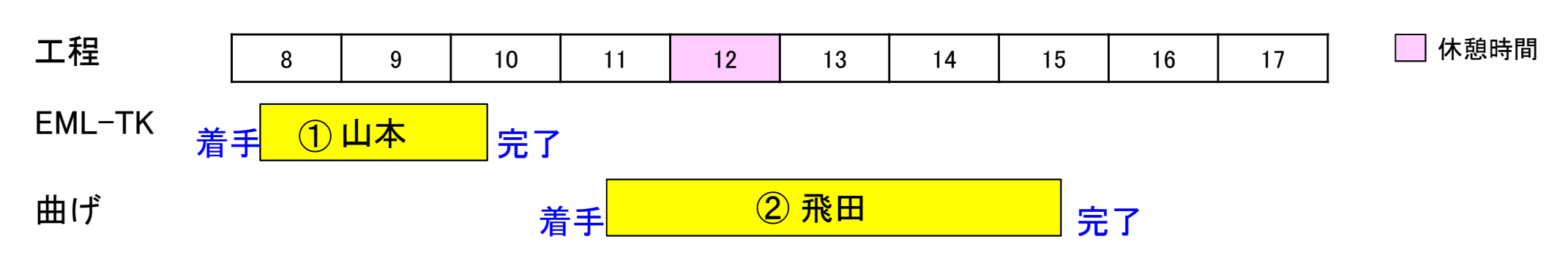

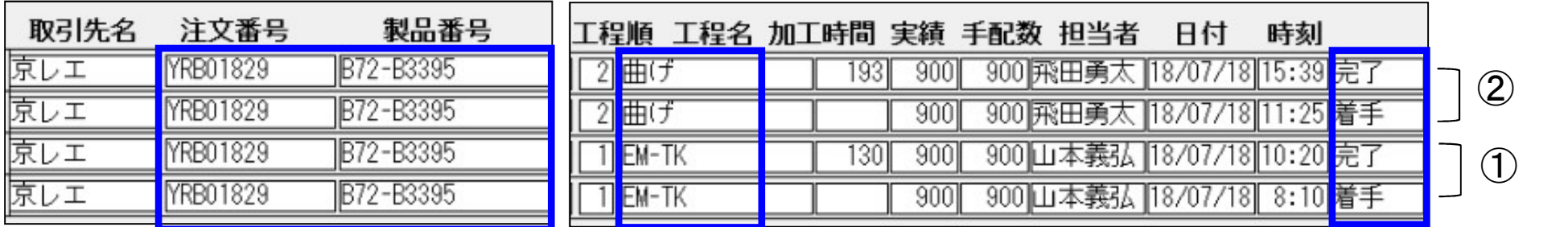

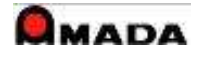

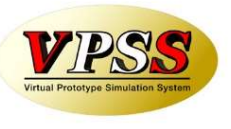

### 【例2】

目的:原価計算の為に受注品番(親品番)ベースで工数集計したい。

手段:受注品番(親品番)で入力。全作業者が入力。着手・中断・再開・完了/完継続入力。個人端末。

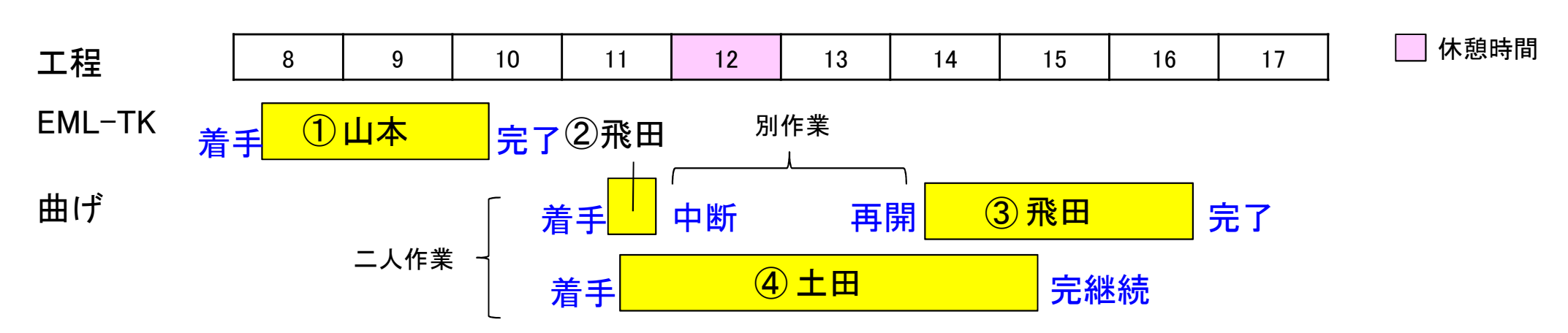

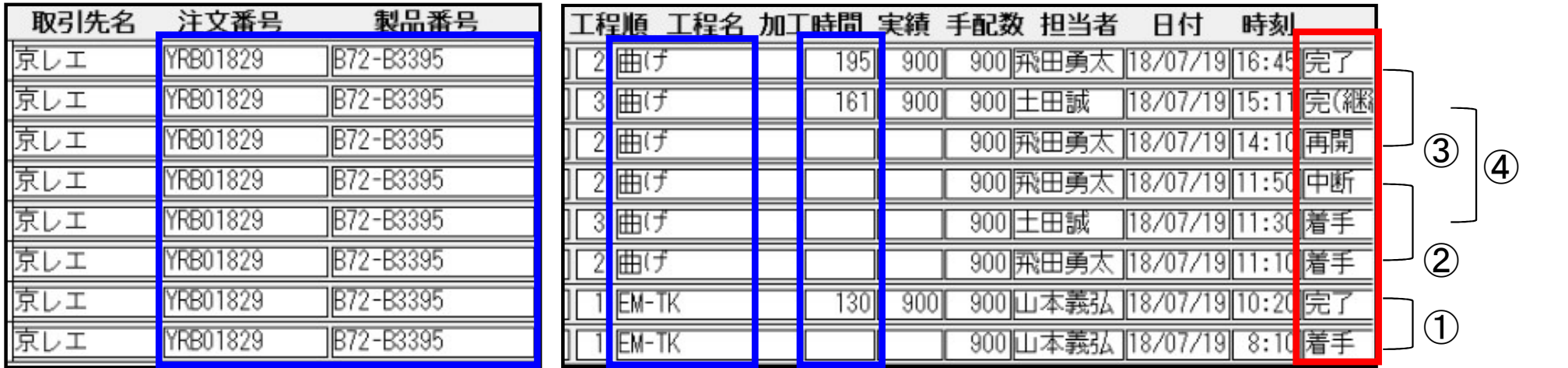

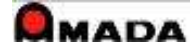

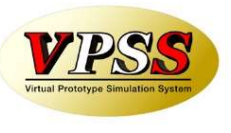

### 【例3】

目的:見積検証の為に子品番ベースで工数集計したい。作業日報を出したい。 手段:子品番で入力。全作業者が入力。着手・完了/完継続入力。個人端末。

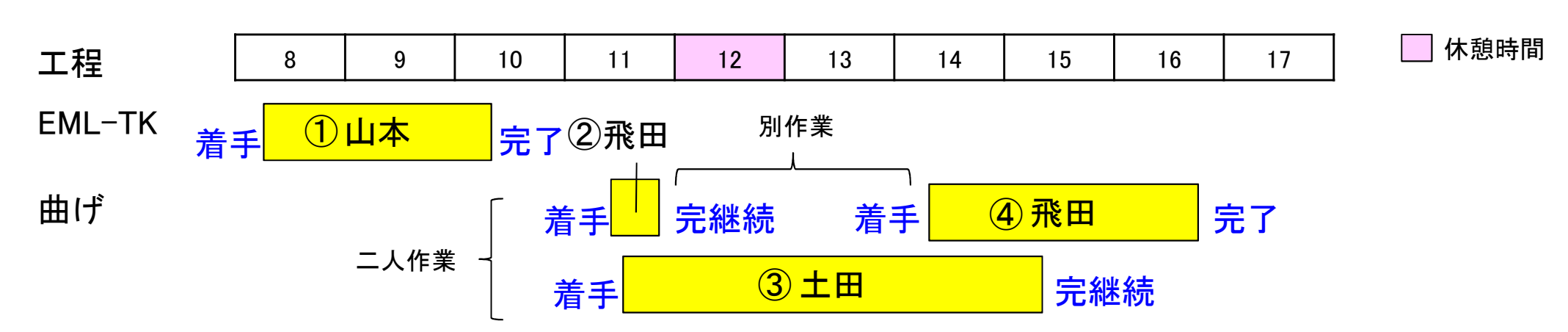

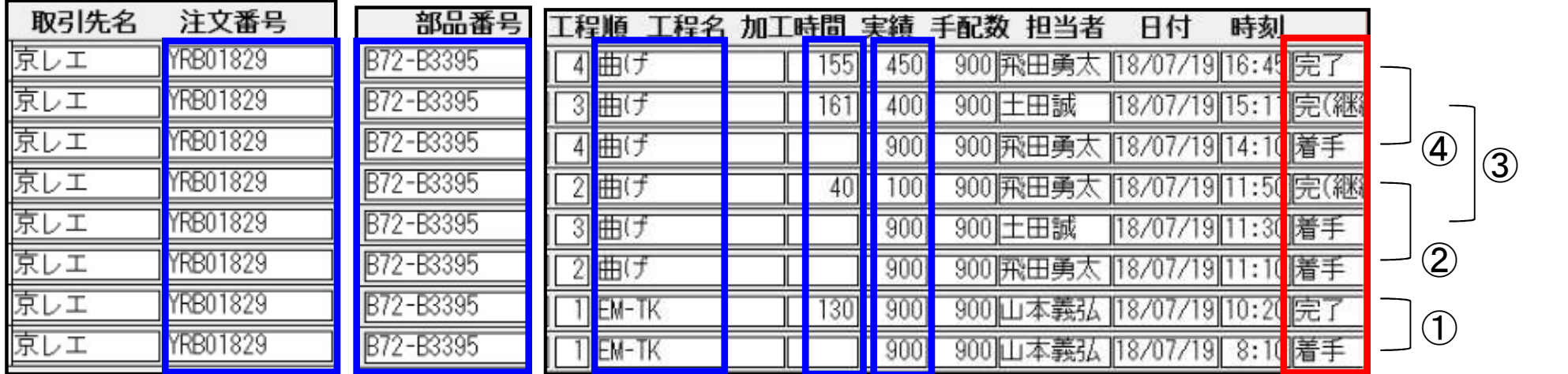

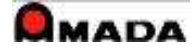

# 4-12.進捗入力・運用のヒント

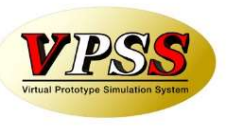

〔「着手-完継続/完了」をお勧めする理由〕

進捗は「着手-中断-再開-完継続/完了」と「着手-完継続/完了」の2つの入力方法があります。 前者は「進捗状況を詳細に把握したい。各作業者の日毎の時間計算は不要。」の進捗の採り方です。 後者は「進捗状況は完・未完の把握で良い。作業日報を出すので各作業者の日毎の時間計算が重要。」 の進捗の採り方です。

特に拘りがなければ、進捗実績データの活用範囲が広い後者の運用をお勧めします。

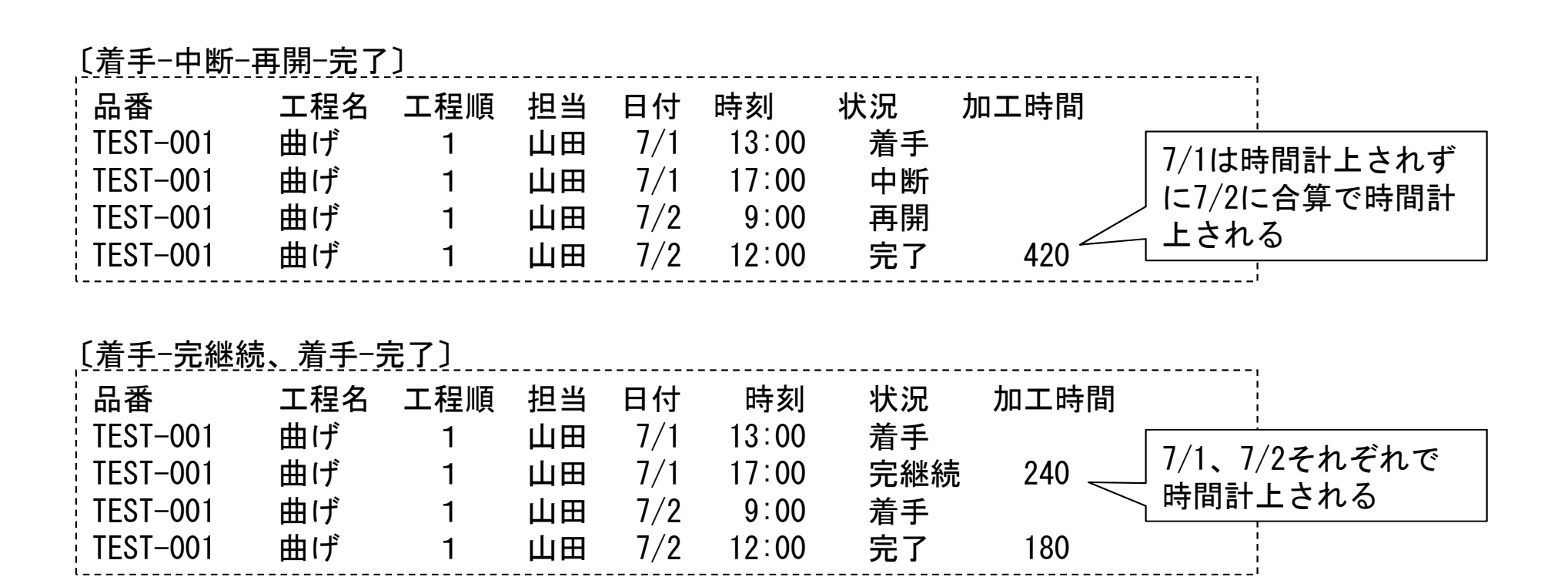

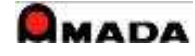

# 5-1.作業完了・操作フロー

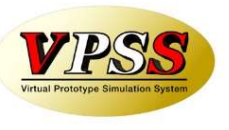

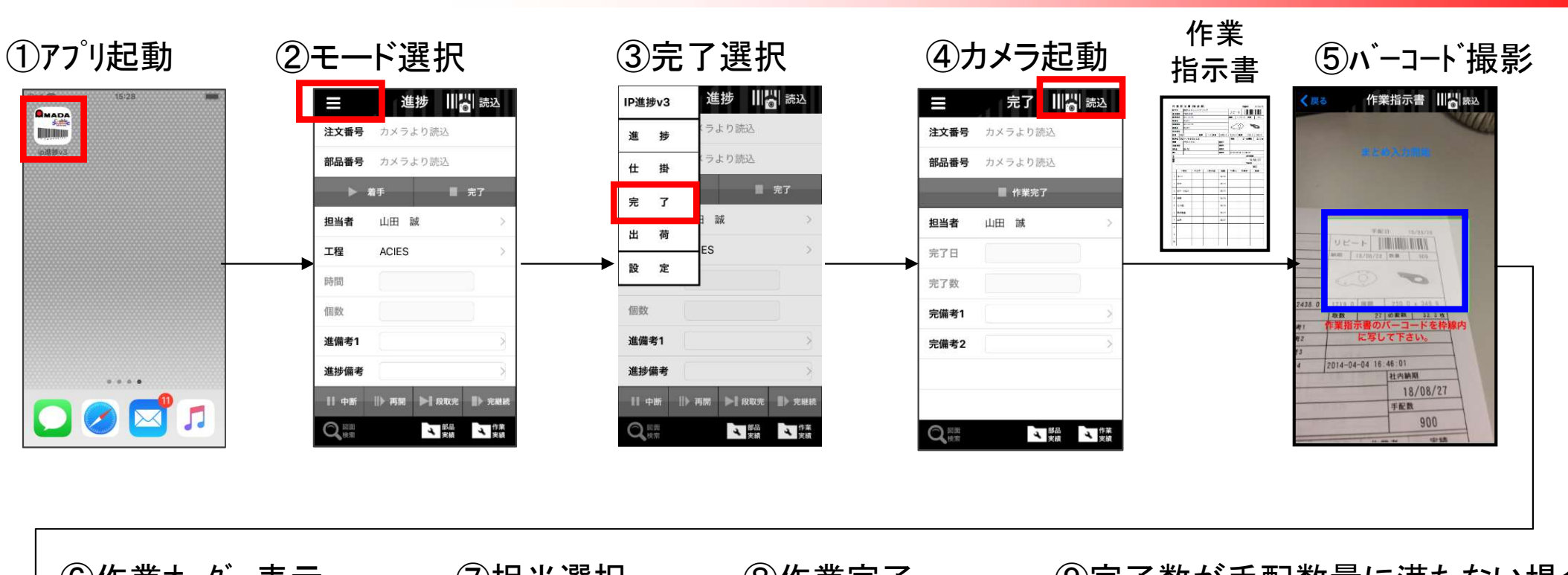

#### ⑥作業オーダー表示 ⑦担当選択 ⑧作業完了 ⑨完了数が手配数量に満たない場合完了 |||||||| 読込 完了 ||||||| 読込 担当者一覧 Ш 完了 ||| 2 読込 T Ш 山本 義弘 注文番号 MCT0325-03 注文番号 MCT0408OYAKO-01 注文番号 MCT0408OYAKO-01 完了数が手配数に足り 部品番号 MC-KO02 部品番号 MC-KO02 山田誠 完了数が手配数量 ません。<br>ません。<br>処理方法を選択して ■ 作業完了 内田 正志 ■ 作業完了 ください。 に満たない場合は、 佐藤 賢 坦当老 山田 睦 担当者 山田 誠 分完了:作業手配台帳に残す 高橋 健一 完了:完了して、作業手配台 2019/04/12 ・分完了 完了日 2019/04/12 完了日 帳から削除 香川 孝之 完了数  $\circ$ 完了数  $\sqrt{2}$ 船木 美里 分完了 (作業手配台帳に残す) 完了日 完備考1 宗備老1 宗了 ・完了 完備考2 完備者2 完了数 | #### キャンセル (作業手配台帳より削除) を入力 | 部署 の選択をします。 4 編 4 講 4 講 4 講 4 製品 4 製品 Q  $Q_{\text{max}}$ 大森 俊彦

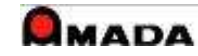

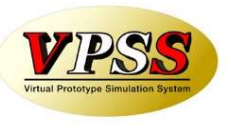

### 〔1件入力〕

1件のバーコード読込み、それに対して作業完了を入力します。

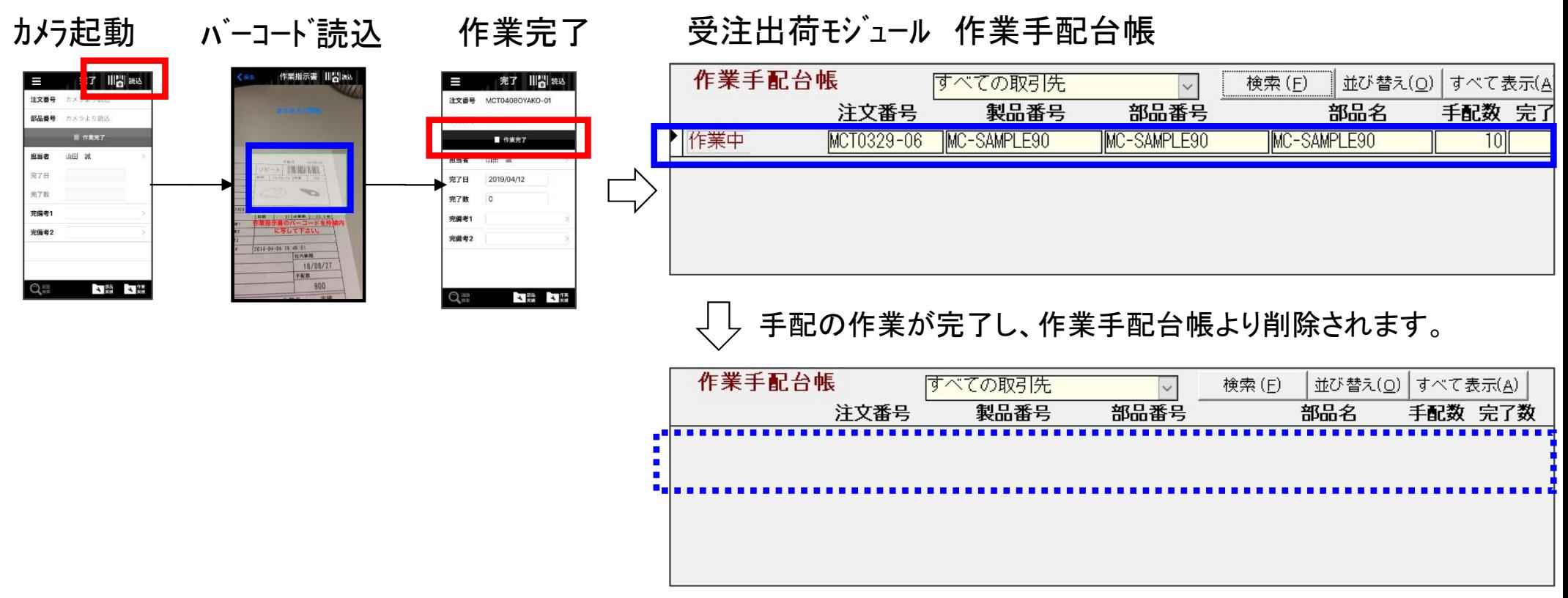

※子部品の場合は、状態が組立になります。

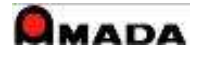

5-3.作業完了・バーコード読込(複数件入力)

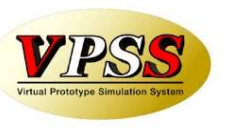

〔複数件入力〕

複数件のバーコードを読込み、それに対して進捗を入力します。

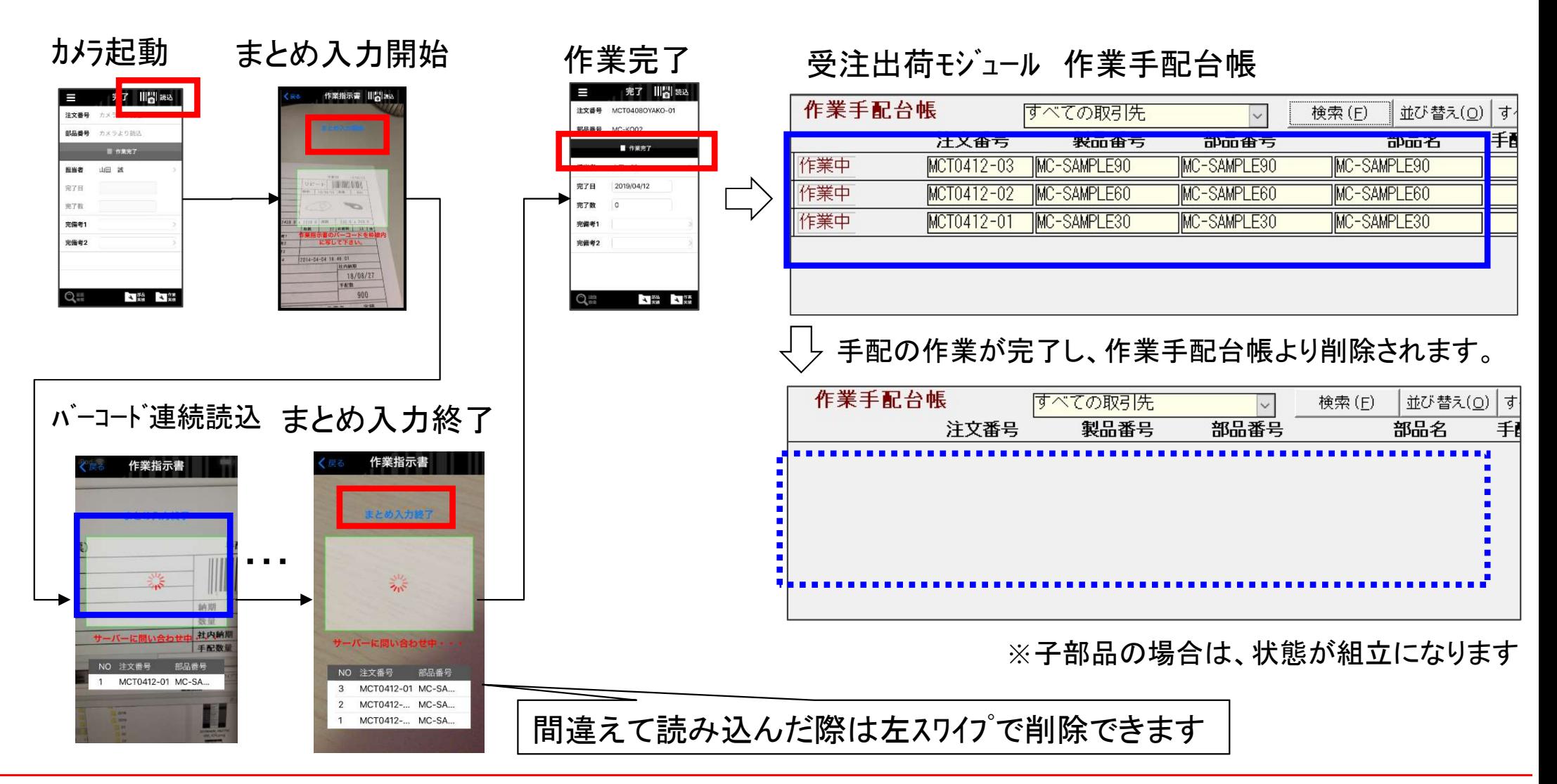

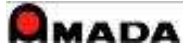

5-4.作業完了・入力項目

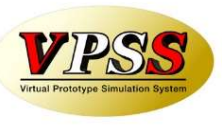

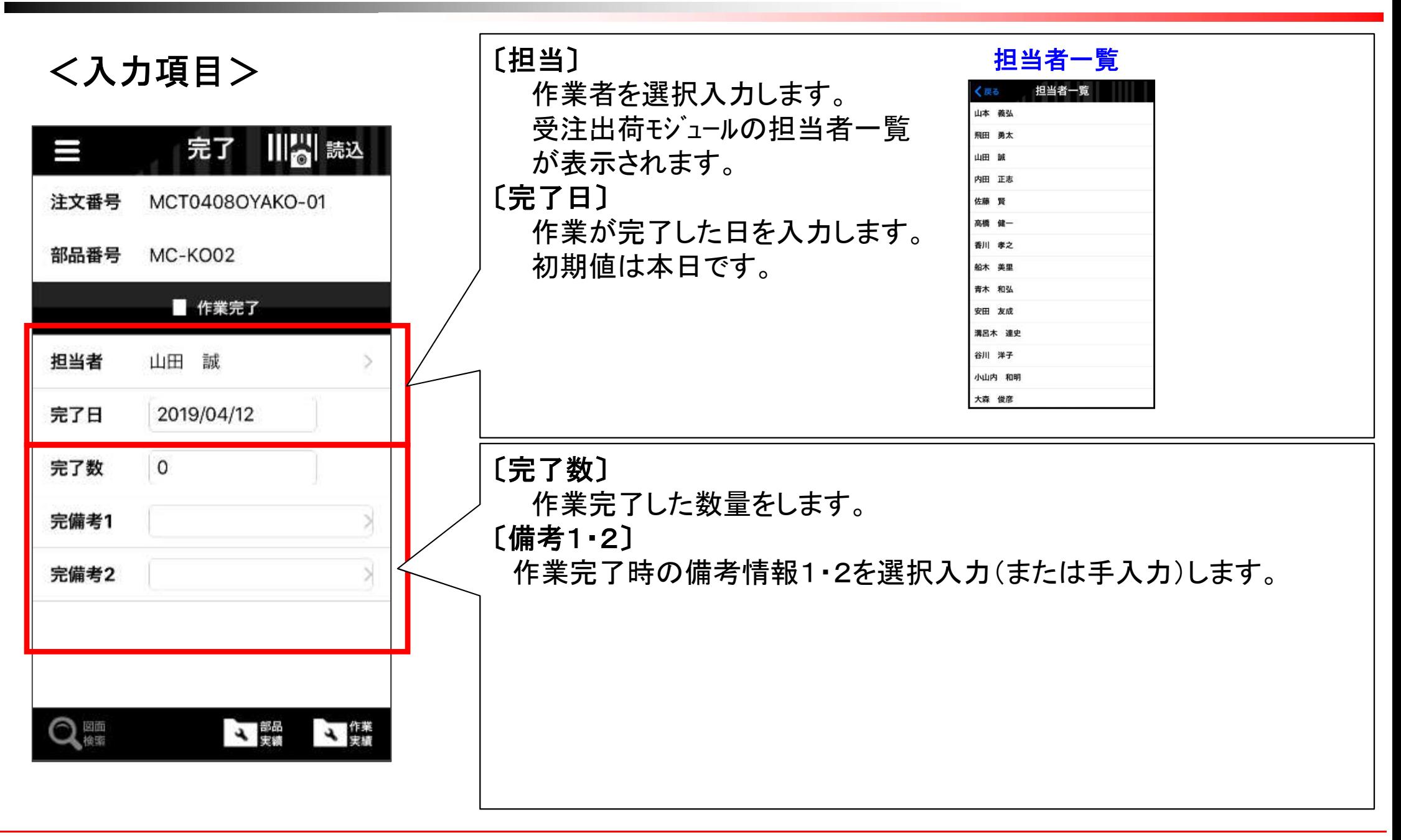

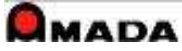

# 5-5.作業完了・分完了/完了選択

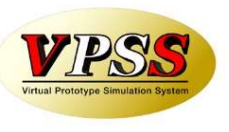

〔分完了/完了選択〕 完了数が手配数に満たない場合は、「分完了」/「完了」を選択します。

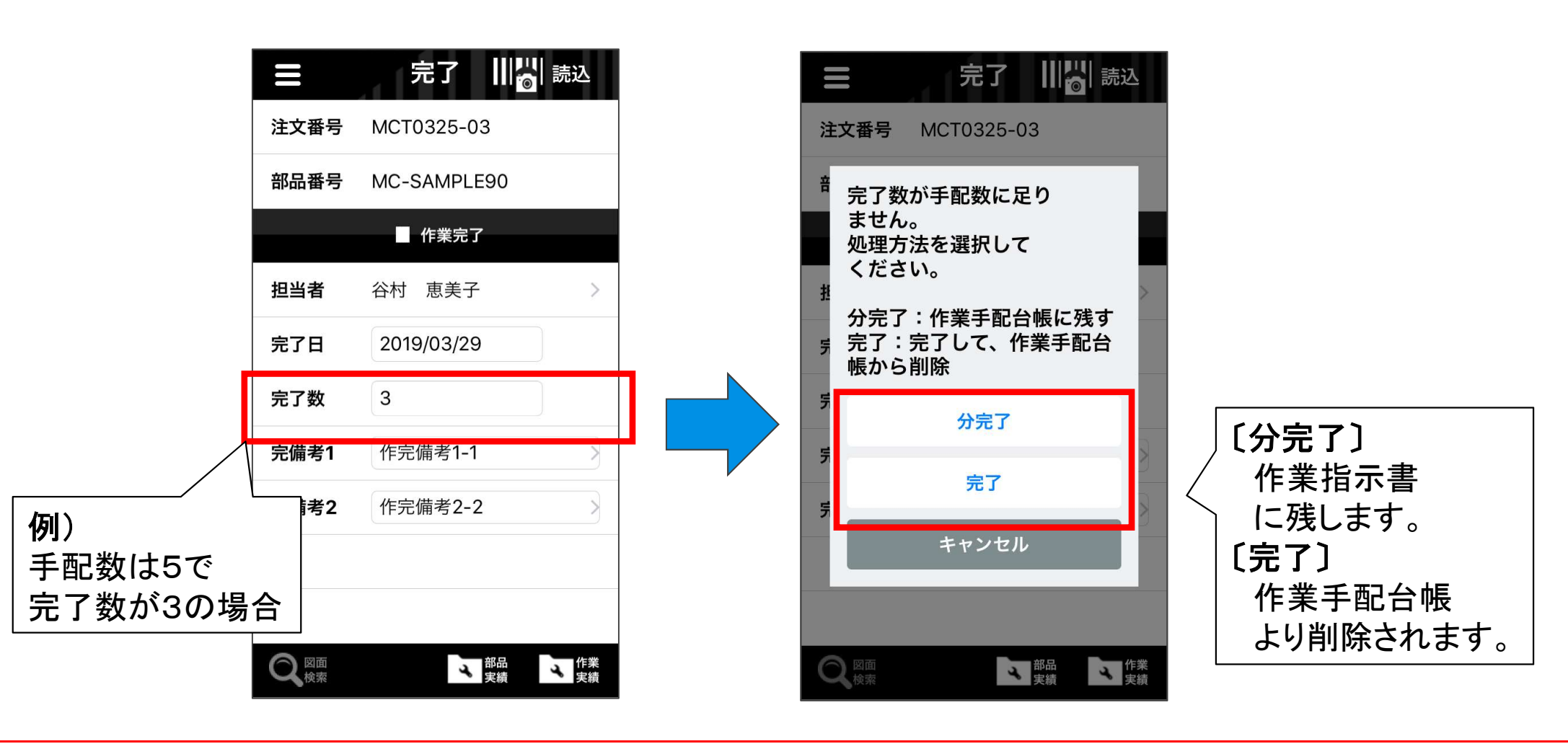

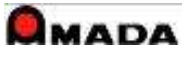

5-6.作業完了・進捗モードからの作業完了モード

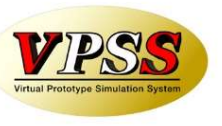

最終工程の作業進捗完了で、作業完了を行うことが可能です。

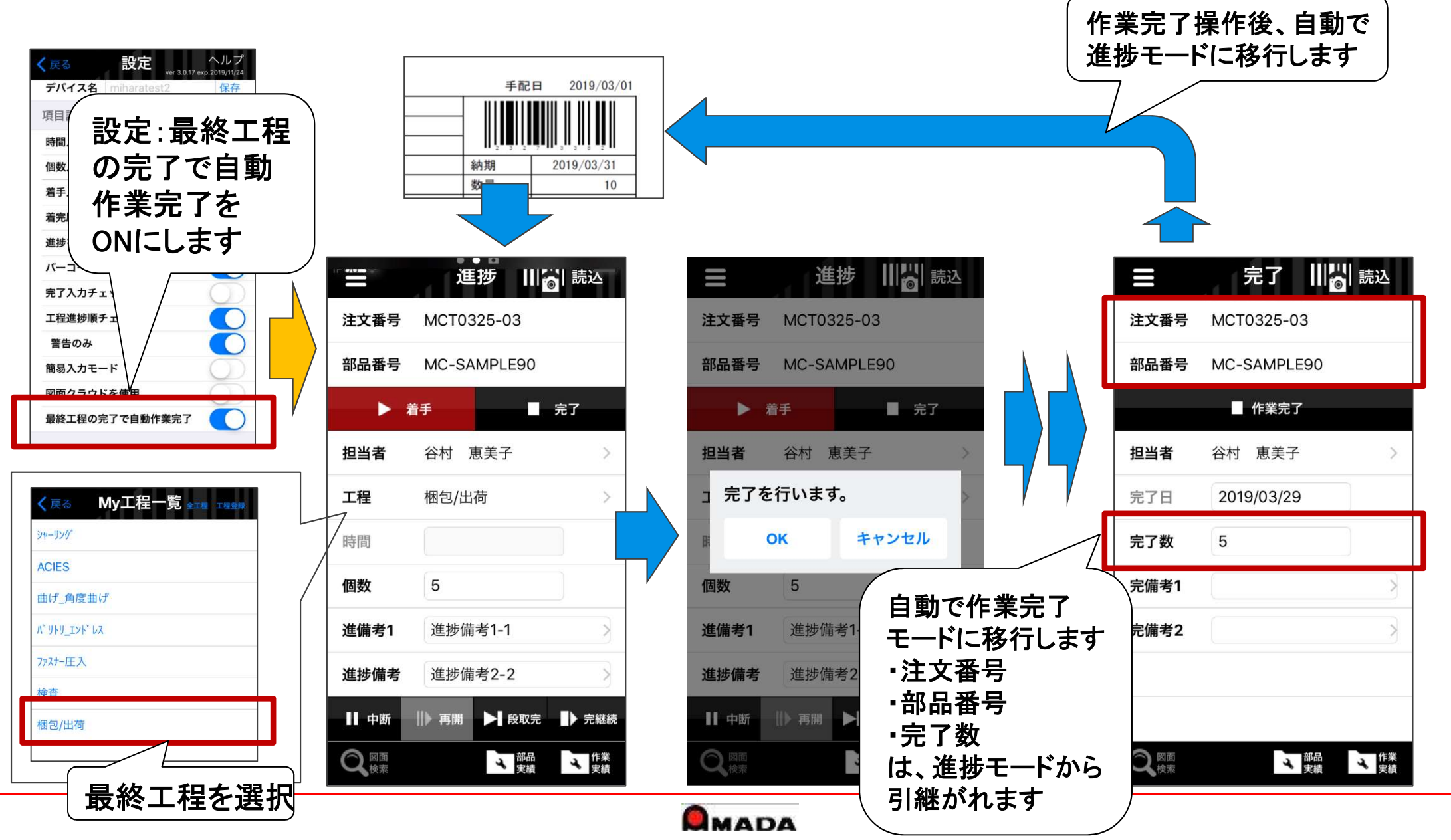

# 6-1.出荷処理・操作フロー

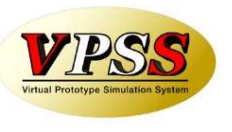

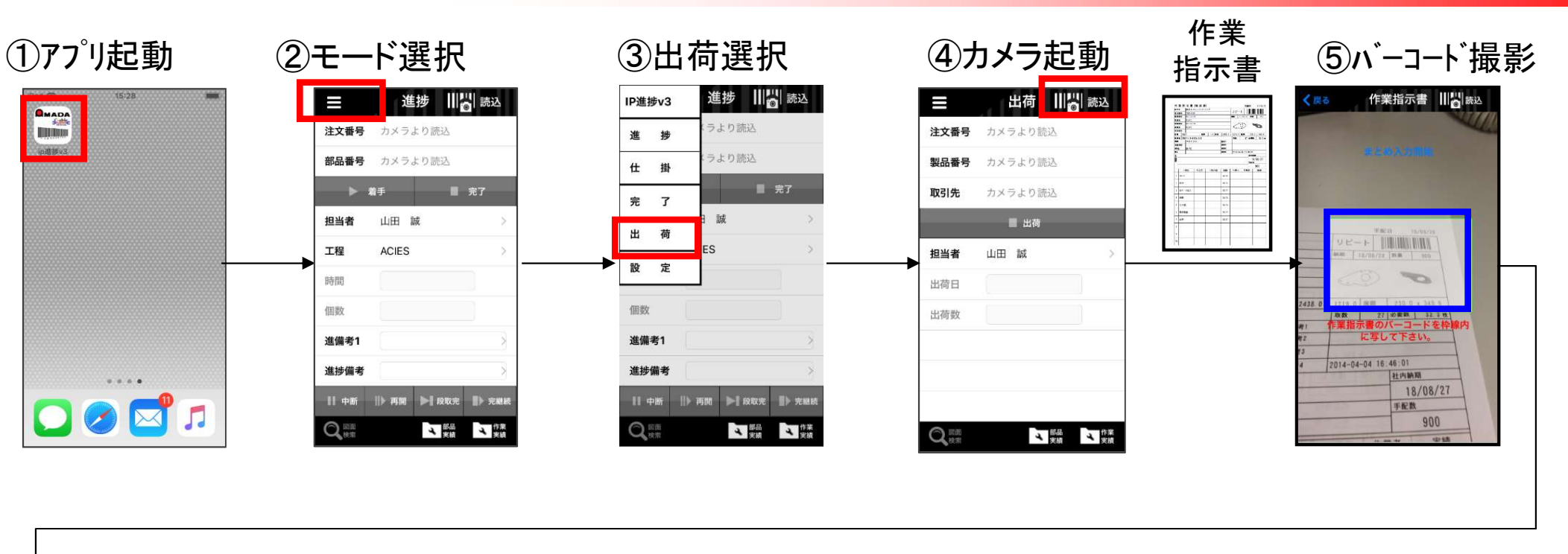

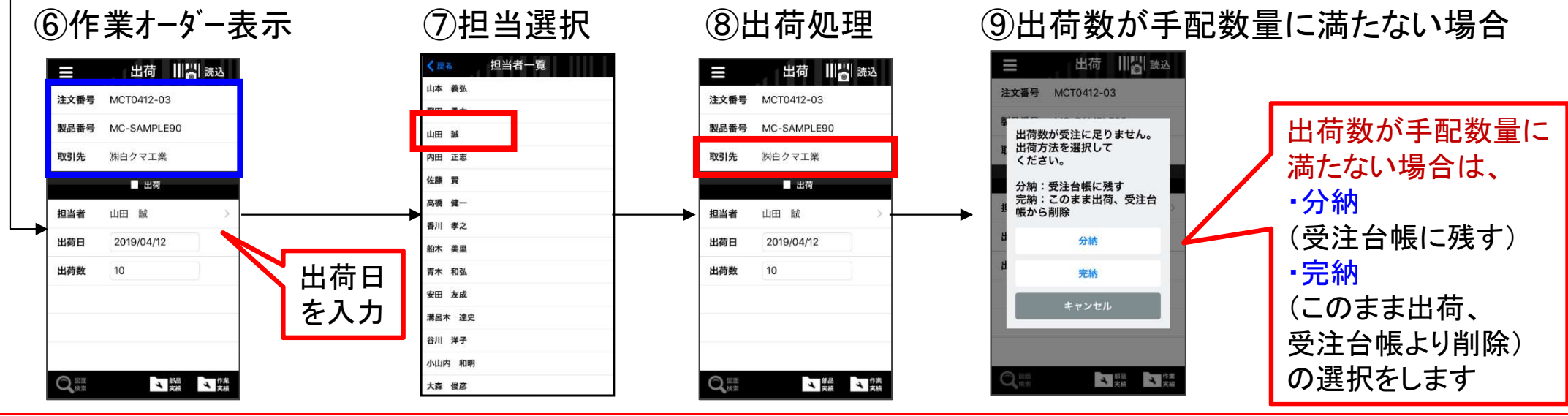

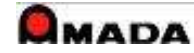

# 6-2.出荷処理・バーコード読込(1件入力)

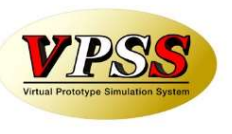

### 〔1件入力〕

1件のバーコード読込み、それに対して出荷を入力します。

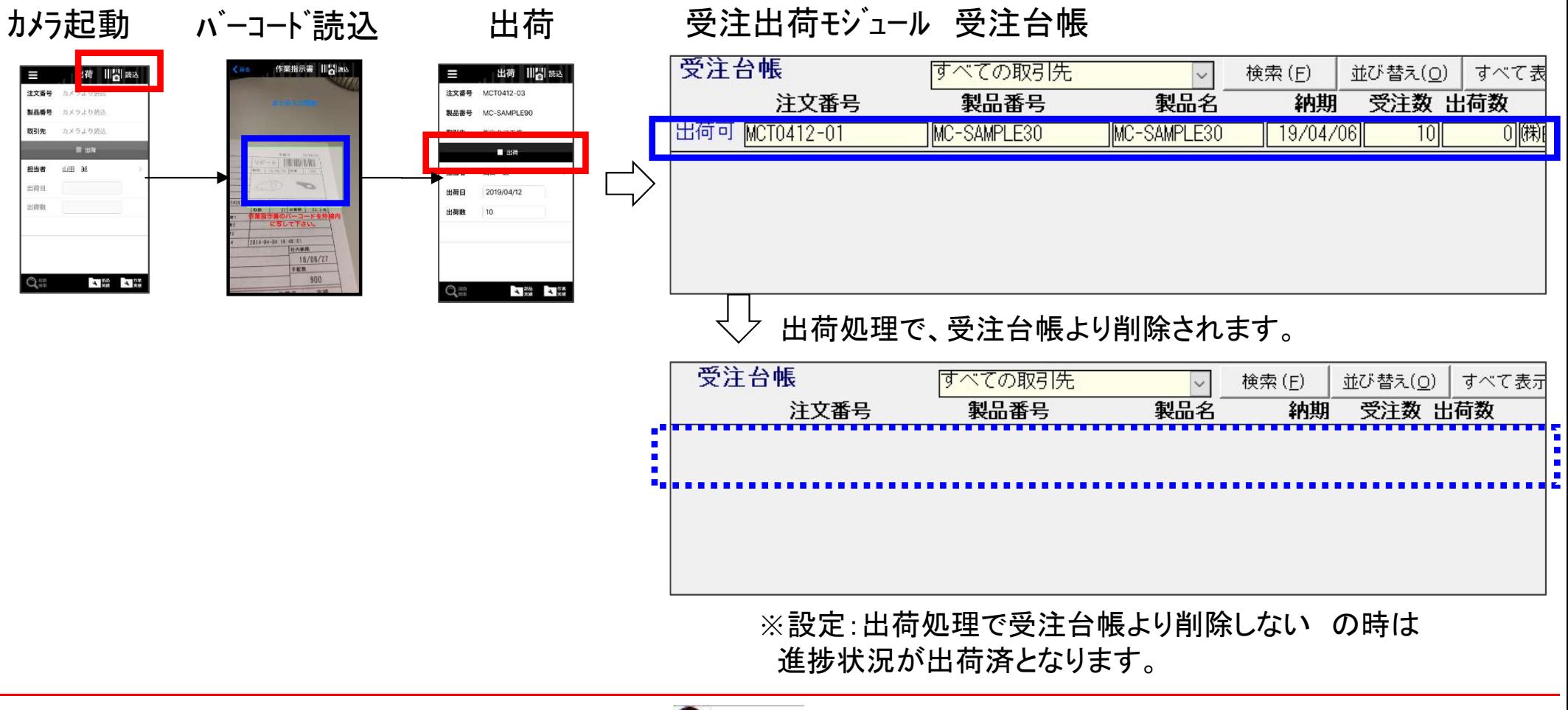

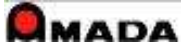

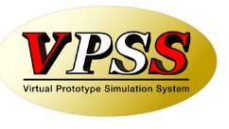

〔複数件入力〕

複数件のバーコードを読込み、それに対して出荷を入力します。

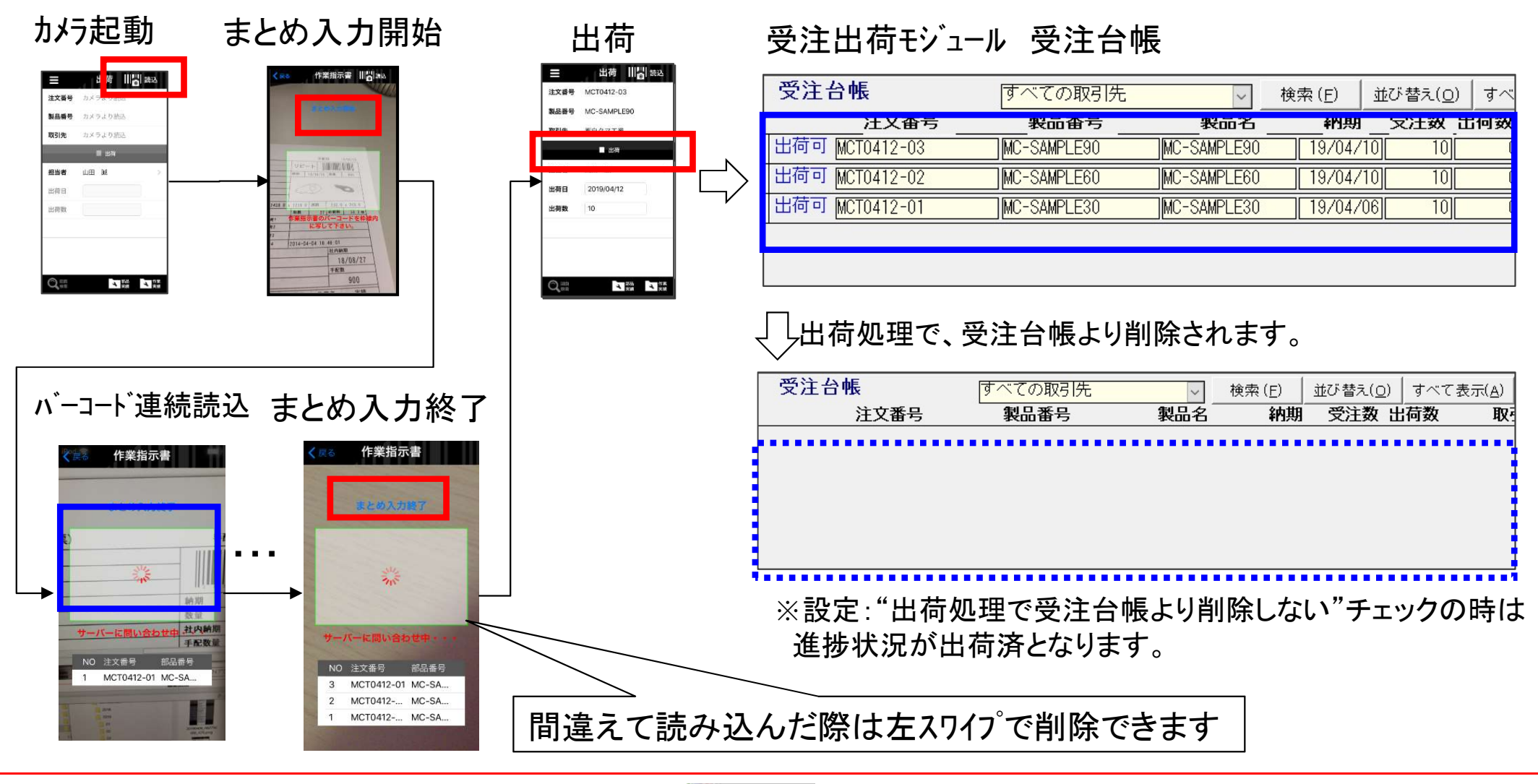

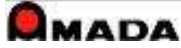

## <入力項目>

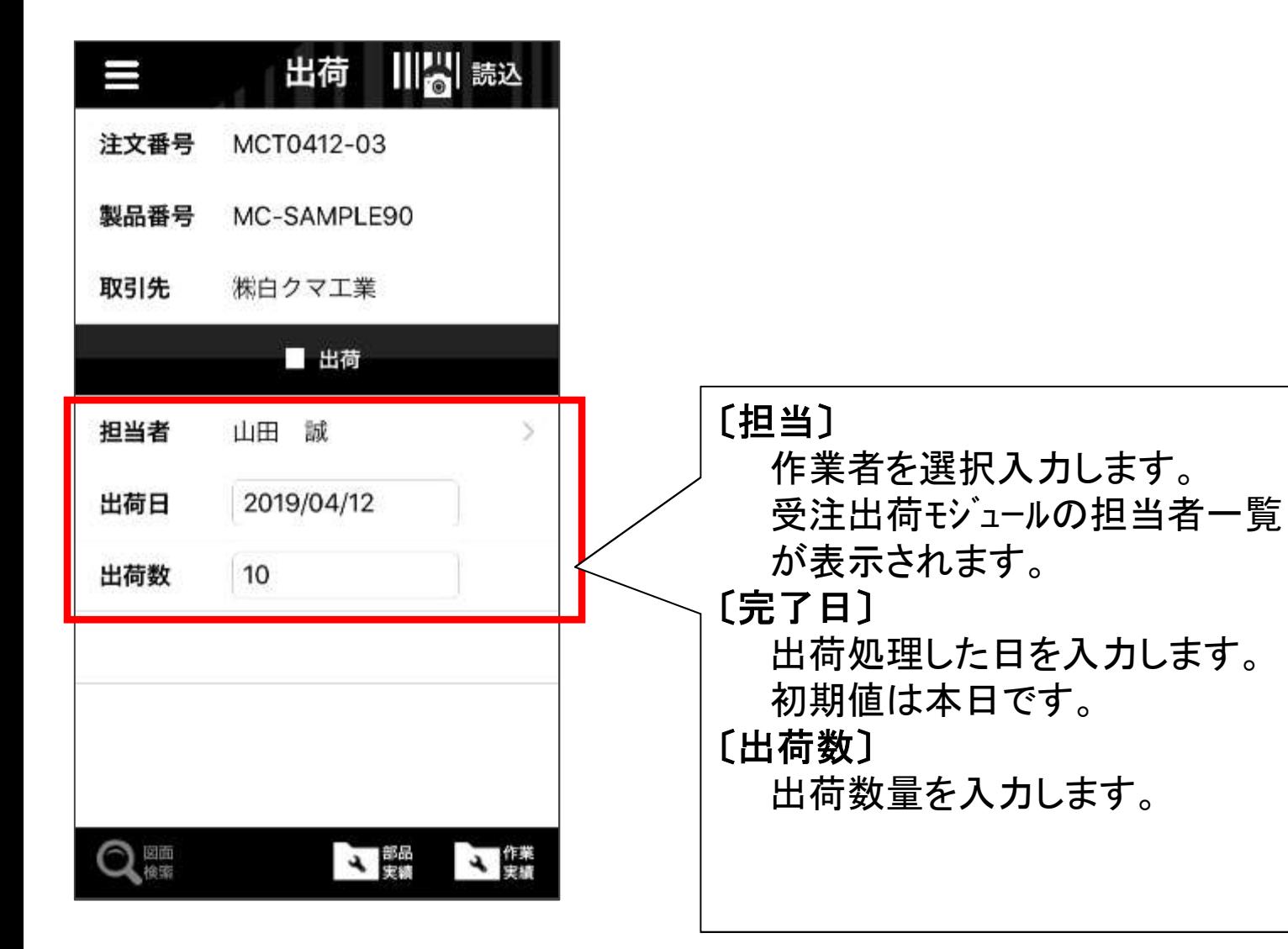

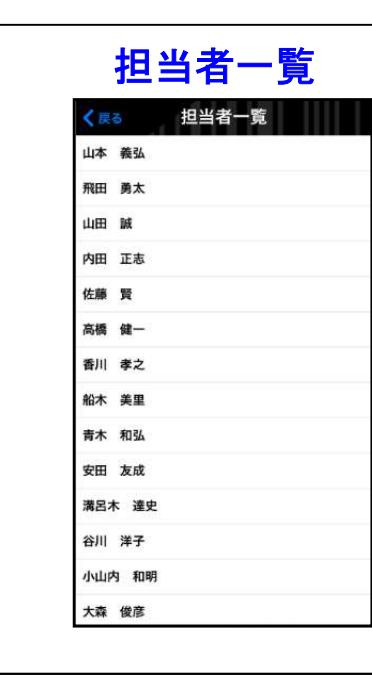

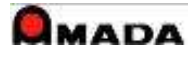

# 6-4.出荷処理・分納/完納選択

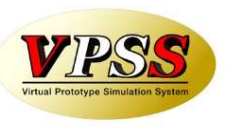

〔分納/完納選択〕

出荷数が手配数に満たない場合は、「分納」/「完納」を選択します。

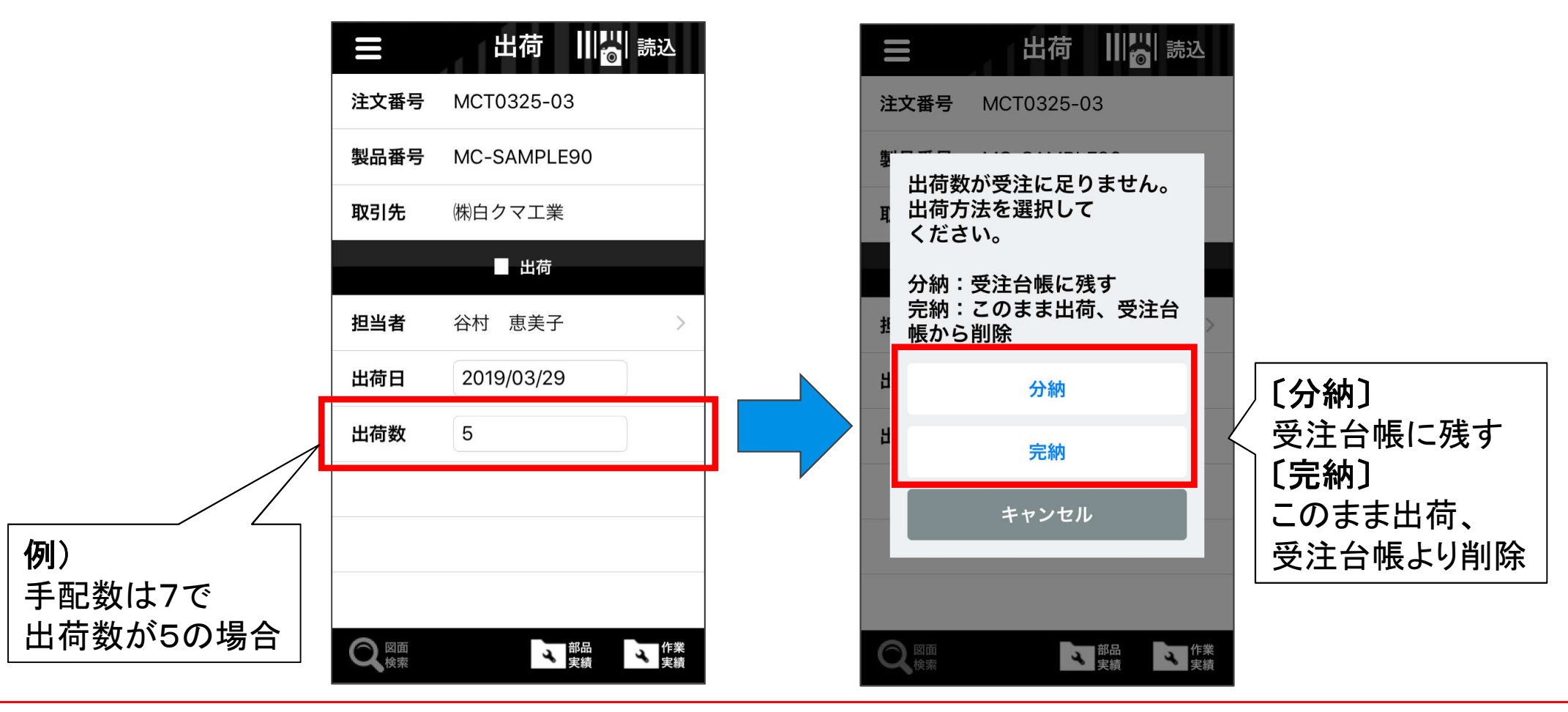

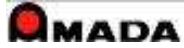

7.図面表示

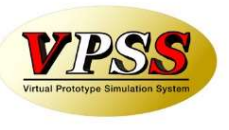

iPadでは画像モジュールで登録した画像(図面)を表示することが出来ます。

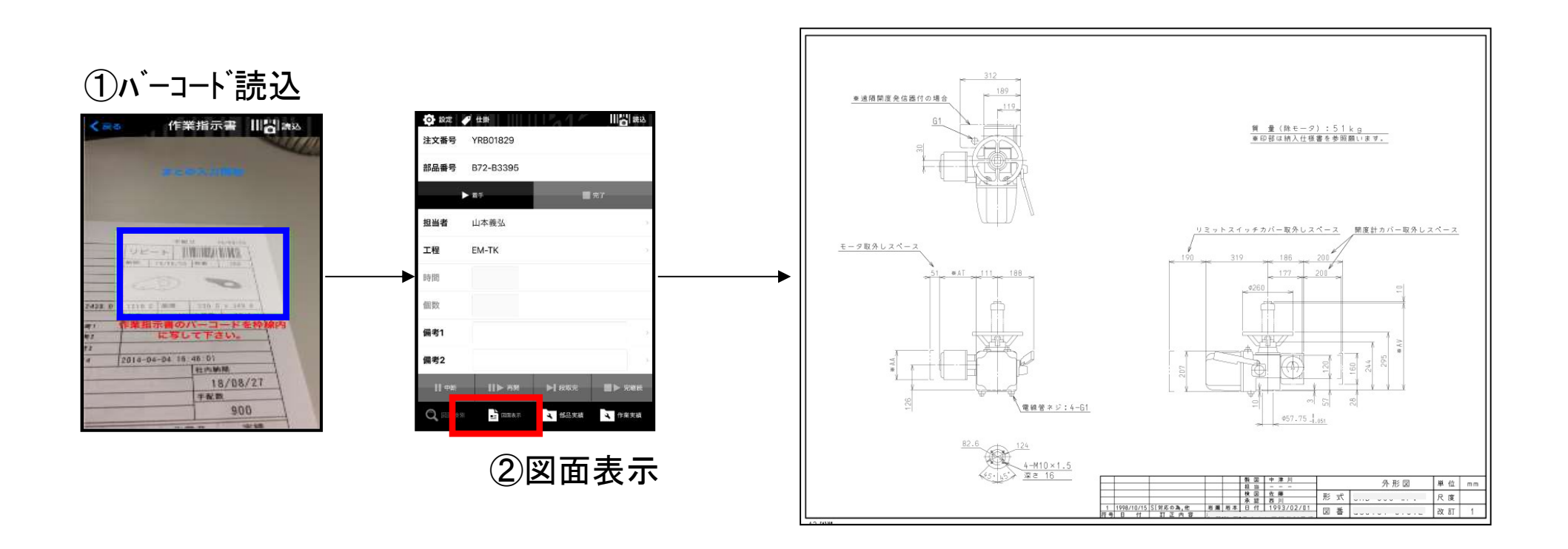

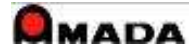

8.設定

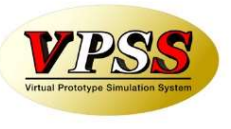

 $(1)$  WILL  $+ - i$   $\checkmark$  - IP WILLデータベースサーバーIPアドレスを設定します。 (例)192.168.0.161

(2)デバイス名

本端末の識別名を設定します。 端末毎に異なる識別名を付与する必要があります。  $(\varphi)$  ipad 01, ipad 02,  $\cdots$ 

(3)時間入力

ON: 時間欄が入力可能になります。

OFF: 時間欄が入力不可になります。

〔特記〕

IP進捗では「時間入力」をOFFにする運用が一般的です。 通常は「着手入力」がOFF(即ち完了入力)の場合に「時間入力」をONにします。 この場合(ON時)は「完了時に自己申告で時間を入力」となります。 OFF時は「完了のみ収集(時間は収集しない)」という意味になります。 単位は分です。

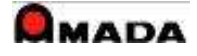

8.設定

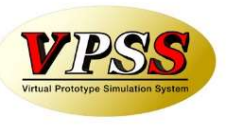

### (4)個数入力

4)個数入力<br>ON: 個数欄が入力可能になります。

ON: 個数欄が入力可能になります。<br>OFF: 個数欄が入力不可になります。

〔特記〕

進捗状況の収集が目的であれば、「個数入力」をOFFにする運用が一般的です。 標準作業時間の収集が目的であれば、「個数入力」をONにする運用が一般的です。 ON時、個数欄には対象作業オーダーの直前工程の完了数が表示されます。 さらに、まとめ入力の場合は対象作業オーダーの個数合計が表示されます。

(5)着手入力

5)着手入力<br>ON: 着手、中断、再開、完了または完継続が入力が可能になります。 ON: 着手、中断、再開、完了または完継続が入力が可肯<br>OFF: 完了または完継続が入力のみ可能になります。 〔特記〕

IP進捗では「着手入力」をONにする運用が一般的です。

(6)着完順チェック

ON: 1部品に対して着手-中断-再開-完継続/完了の順序チェックを行います。 OFF: 順序チェックは行いません。入力したとおりに進捗実績に登録されます。 〔特記〕

IP進捗では「着完順チェック」をONにする運用が一般的です。

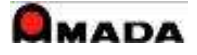

# 8.設定

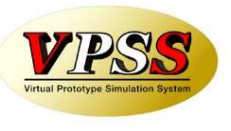

- (7)進捗を注文番号で取得
- ON: 注文番号のバーコードで進捗を読込みます。
- OFF: 作業手配のバーコードで進捗を読込みます。

〔特記〕

作業手配台帳で注文番号ユニーク(1注文番号1手配データ)であることが必要です。 IP進捗では「進捗を注文番号で取得」をOFFにする運用が一般的です。

(8)バーコード自動読込

- ON: カメラをバーコードに向けることで自動読込します。 OFF: カメラをバーコードに向け、その後で手動(読込ボタン)で読み込みます。 〔特記〕
	- 違うバーコードに反応してしまうシーンなどでOFFにします。
- IP進捗では「バーコード自動読込」をONにする運用が一般的です。

(9)完了入力チェック

9)完了入カチェック<br>ON: 着手後は、その作業の完了/完継続まで、別作業の着手を受け付けません。 ON: 着手後は、その作業の完了/完継続まで、別作<mark>ヺ</mark><br>OFF: 着手後でも、別作業の着手を受け付けます。

〔特記〕

IP進捗では「完了入力チェック」をOFFにする運用が一般的です。

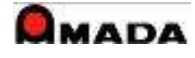

8.設定

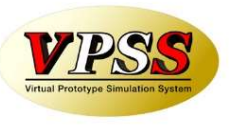

(10)工程進捗順チェック

ON: 着手時に入力工程と予定工程との照合を行い、工程の飛び越し入力をチェックします。

OFF: 着手時に入力工程がそのまま入ります。(予定工程との照合は行いません)

〔特記〕

IP進捗では「工程進捗順チェック」をONにする運用が一般的です。

(11)警告のみ

11)警告のみ<br>ON: 「工程進捗順チェック」で工程の飛び越しエラ一検出時に入力を強行できます。

ON: 「工程進捗順チェック」で工程の飛び越しエラ一検出時に入力を強行できます。<br>OFF: 「工程進捗順チェック」で工程の飛び越しエラ一検出時に入力を強行できます。 〔特記〕

IP進捗では「工程進捗順チェック」をON時に、併せて「警告のみ」をONにする運用が一般的です。

(12)簡易入力モード

12)簡易入力モード<br>ON: バーコード読み込みで確認画面を表示しません。 ON: バーコード読み込みで確認画面を表示しません。<br>OFF: バーコード読み込みで確認画面を表示します。

〔特記〕

IP進捗では「簡易入力モード」をOFFにする運用が一般的です。

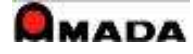

# 8.設定

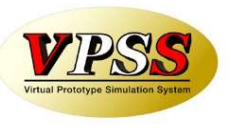

- (13)図面共有クラウドを使用
- ON: 図面共有クラウドサービスを使用します。
- OFF: 画像データモジュールを使用します。

〔特記〕

図面共有クラウドサービスアプリを同一端末上で利用する場合のみONにします。 IP進捗では「図面共有クラウドを使用」をOFFにする運用が一般的です。

(14)最終工程の進捗で作業完了

ON: 最終工程の進捗を完了にしたとき、自動的に作業完了モードに移行します。 OFF:最終工程の進捗を完了にしたとき、自動的に作業完了モードに移行しません。 〔特記〕

IP進捗では「最終工程の進捗で作業完了」をOFFする運用が一般的です。

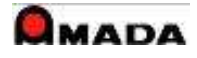